# 農林中金為替予約システム ご利用マニュアル ワンタイムパスワード 認証利用開始登録方法

2023 年 6 ⽉

# 目次

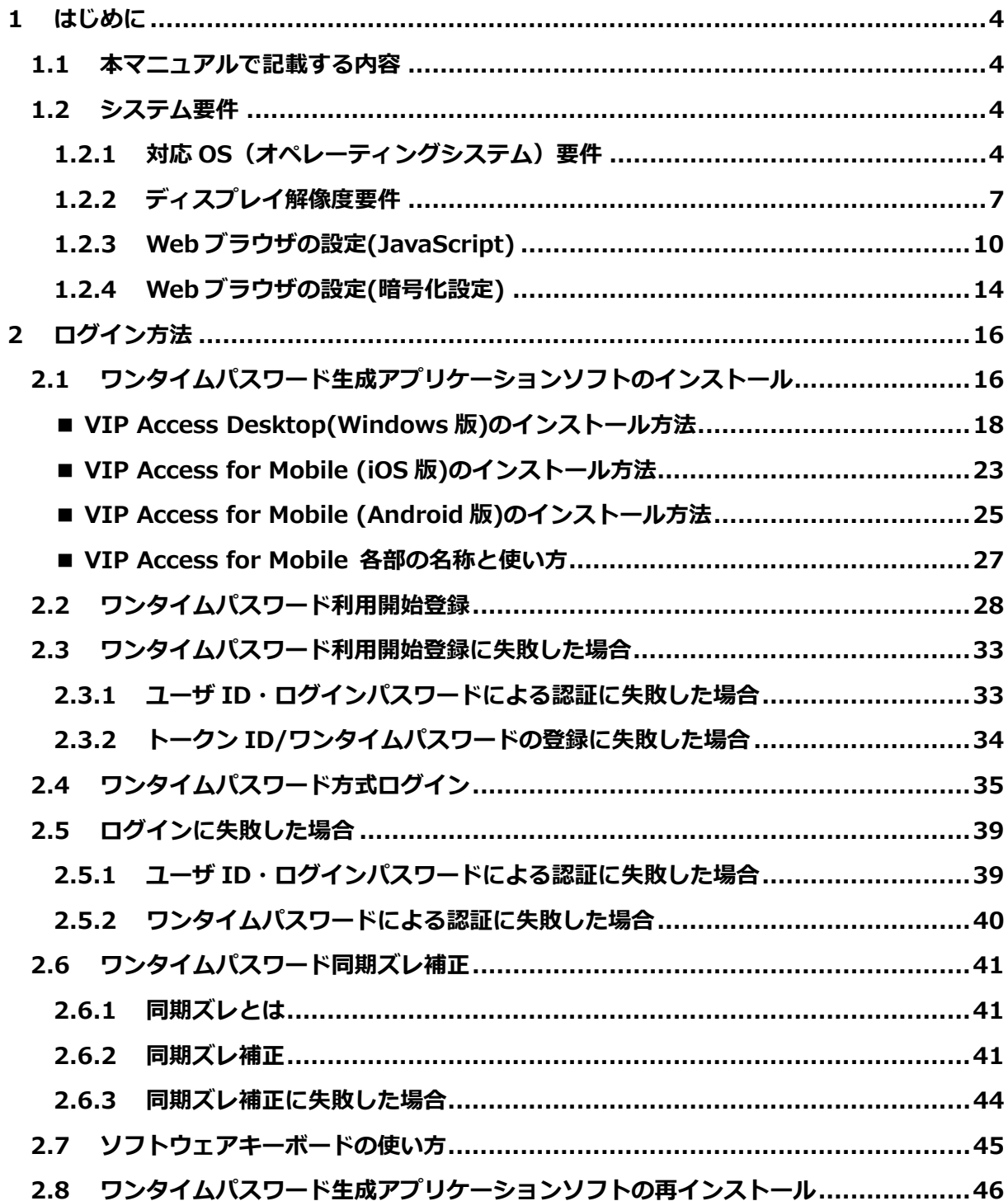

# **改版履歴**

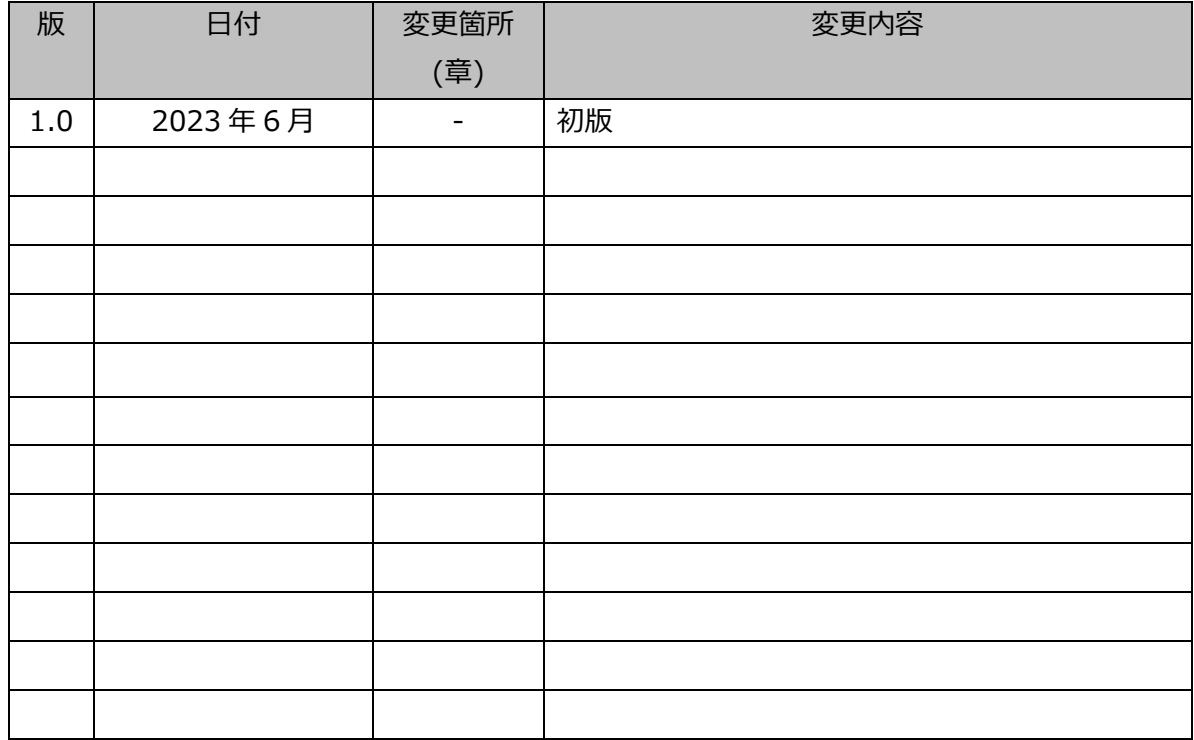

#### **1 はじめに**

本資料は、農林中金為替予約システムのワンタイムパスワード認証利用開始登録に関するご利 ⽤マニュアルです。

#### **1.1 本マニュアルで記載する内容**

本マニュアルは、農林中金為替予約システムをご利用いただくにあたり必要なコンピュータ 端末のシステム要件、事前設定およびワンタイムパスワード認証利用開始登録の操作を対象 としております。

#### **1.2 システム要件**

農林中金為替予約システムをご利用いただくためのシステム要件(コンピュータ端末のOS、 Web ブラウザ)は下記のとおりです。

# **1.2.1 対応 OS(オペレーティングシステム)要件**

農林中金為替予約システムをご利用いただくためのコンピュータ端末の対応 OS 要件は 下表のとおりとなります。

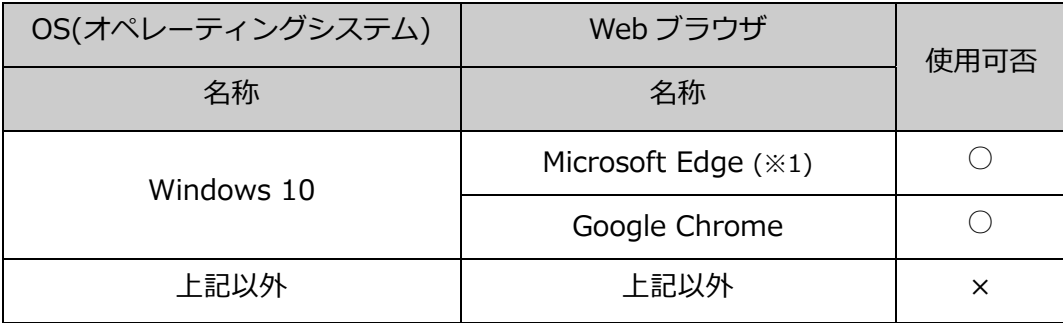

※1: Internet Explorer モード (IE モード) はサポート対象外となります。

#### **※ご注意**

**本サービスをご利⽤いただくコンピュータ端末として、Windows 以外の OS (Solaris、Linux、Mac OS など)のサポートは⾏っておりません。 本サービスをご利⽤いただく Web ブラウザとして、Microsoft Edge, Google** 

**Chrome 以外の Web ブラウザ (Internet Explorer, Safari 等) のサポートは行 っておりません。**

【ご使用される端末の Windows の OS 確認方法】

Windows10 での確認方法

(1) デスクトップ上から、【スタートメニュー】を選択し、設定を選択してください。

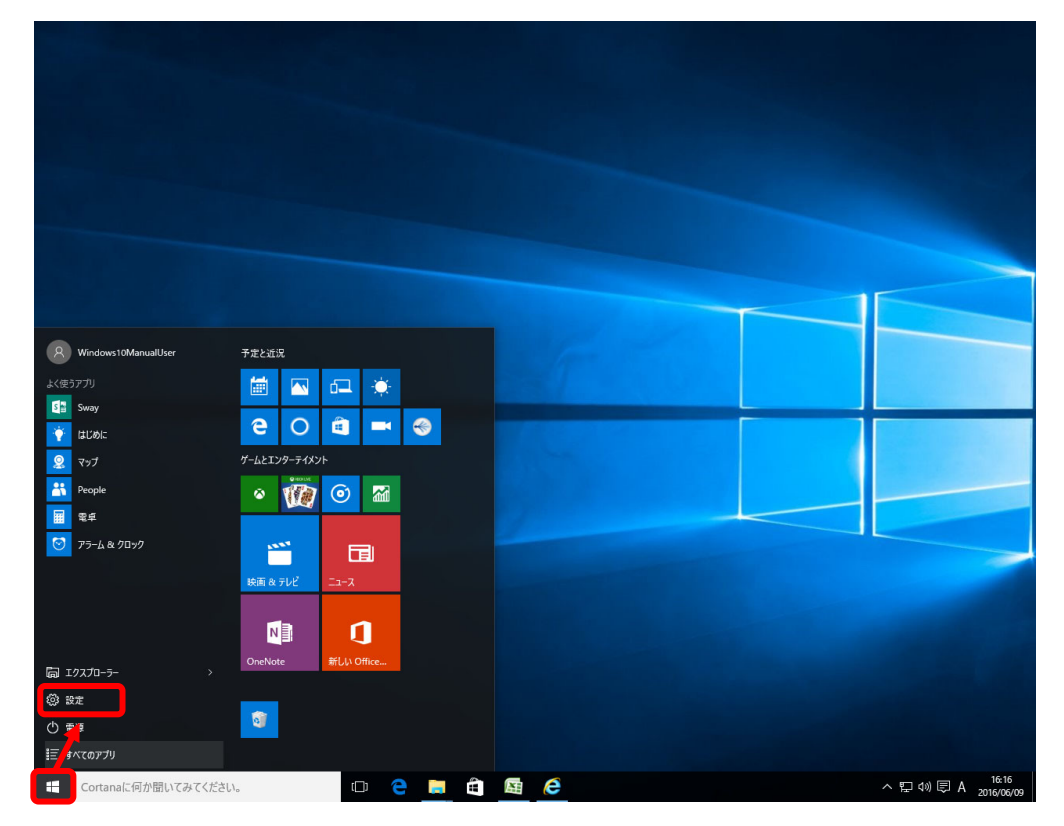

# (2) システムを選択してください。

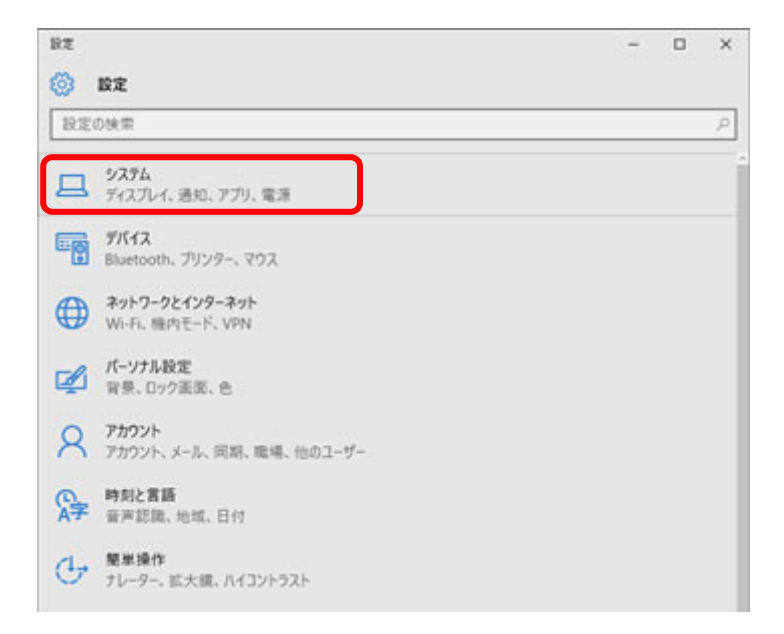

(3) バージョン情報を選択してください。

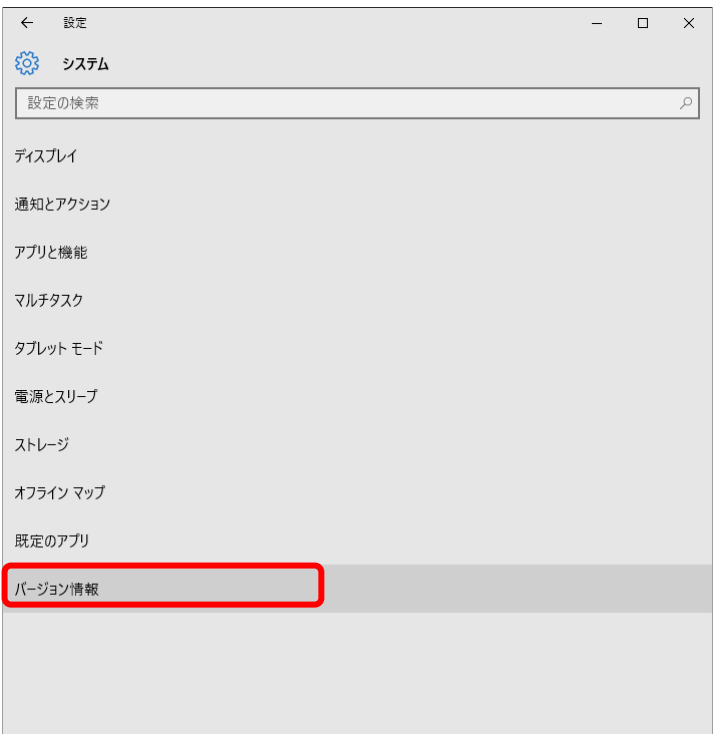

(4) 図のとおり、端末の情報が表示されますので、システム情報を確認してください。

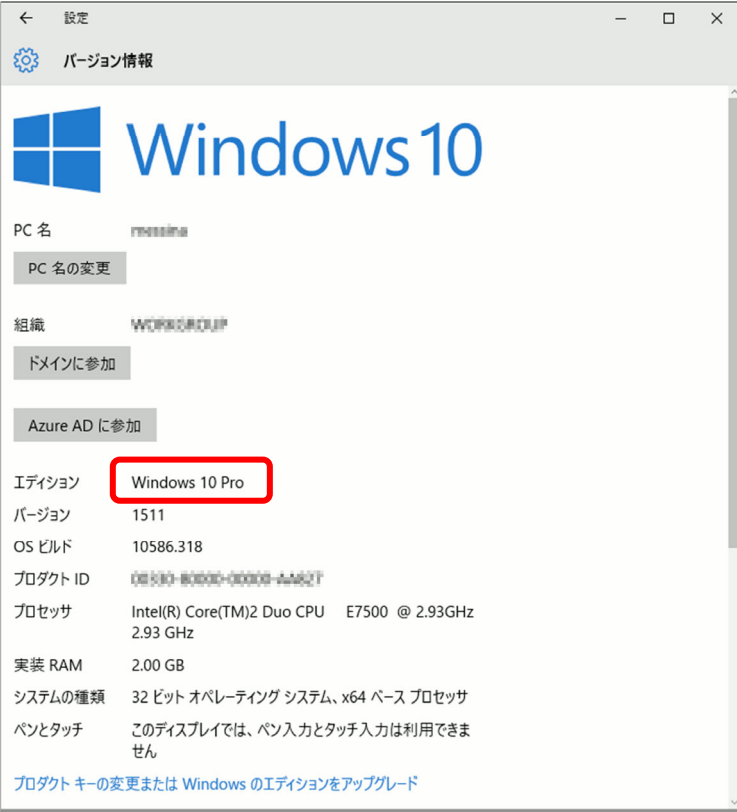

# **1.2.2 ディスプレイ解像度要件**

農林中金為替予約システムをご利用いただくためのコンピュータ端末のディスプレイの 最低解像度は、[1024 x 768]となります。

【ご使用される端末のディスプレイ解像度変更方法】

Windows 10 での変更方法

(1) デスクトップ上から、【スタートメニュー】を選択し、設定を選択してください。

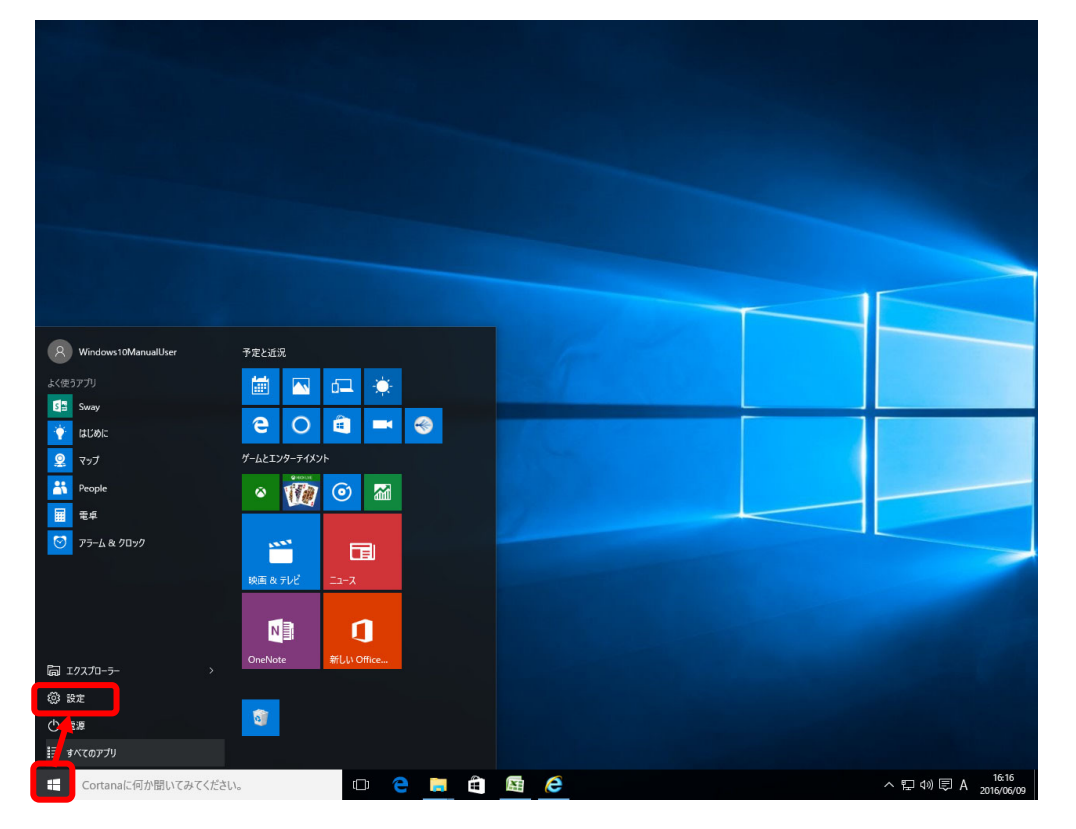

# (2) 設定からシステムを選択してください。

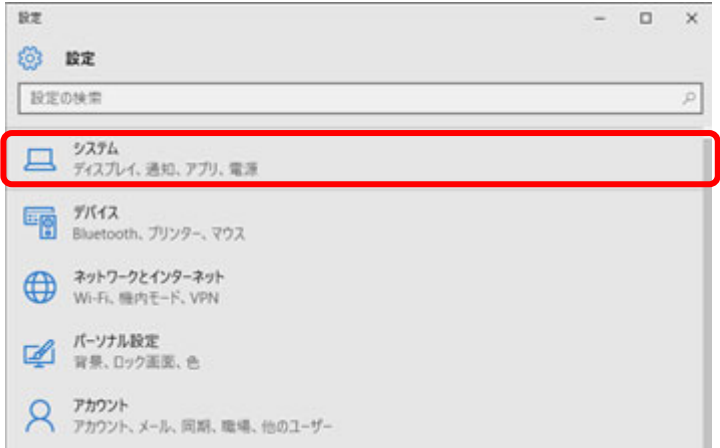

(3) システムからディスプレイを選択してください。

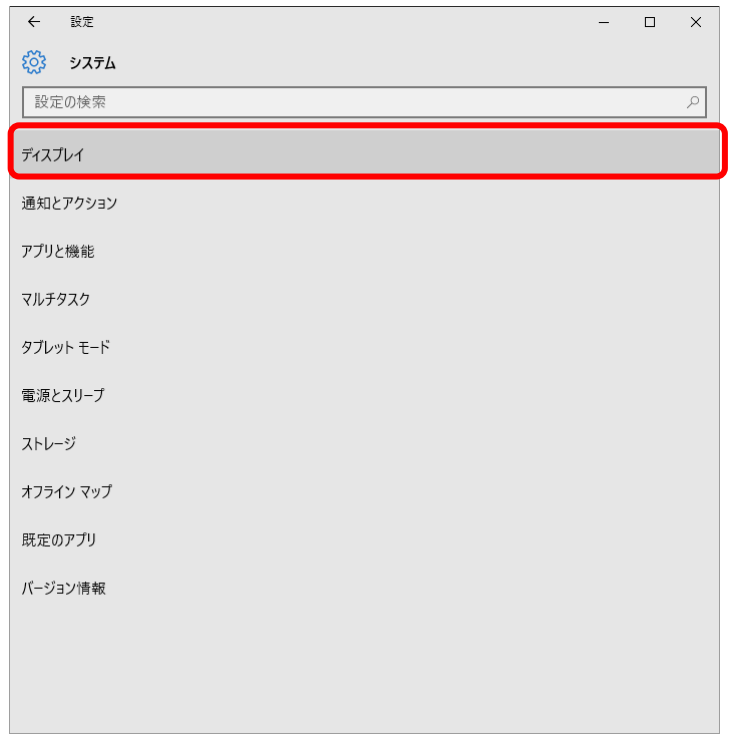

(4) ディスプレイの詳細設定を選択してください。

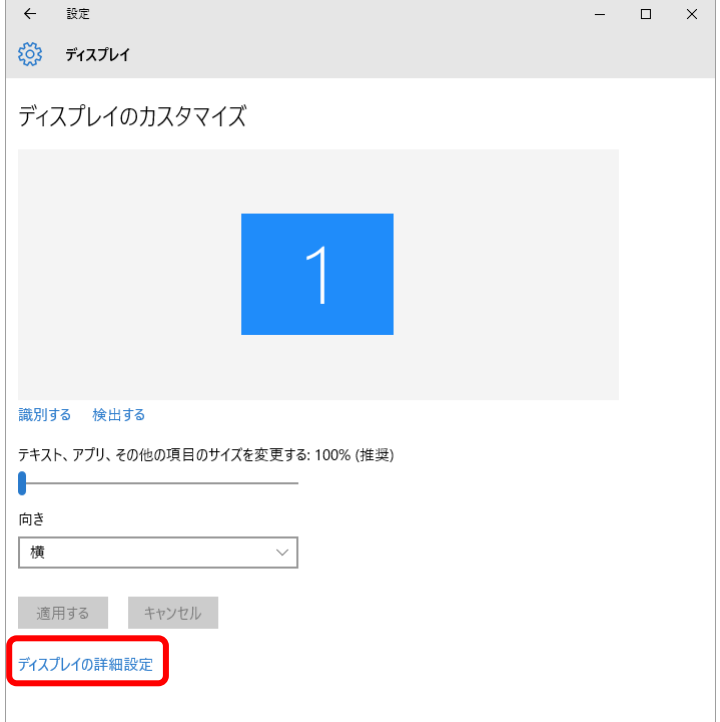

(5) [解像度]を確認してください。本例では解像度は[1280 x 1024]。

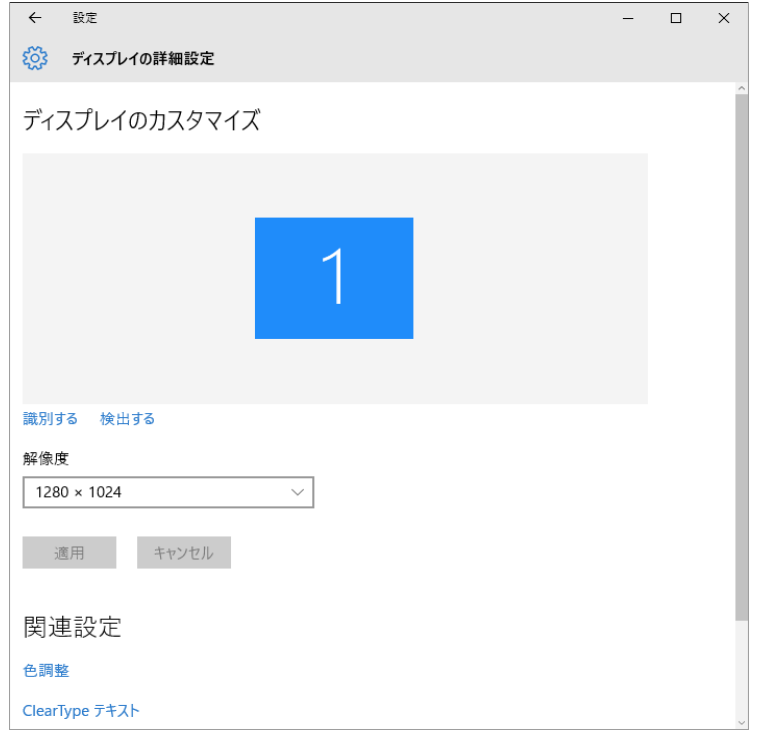

以上でディスプレイ解像度の変更は完了となります。

# **1.2.3 Web ブラウザの設定(JavaScript)**

農林中金為替予約システムをご利用いただくために、Web ブラウザの JavaScript の設 定が「許可済み」となっている必要があります。ご使⽤される Web ブラウザの設定で JavaScript が使用可能となっているかを確認してください。確認方法は以下をご参照く ださい。

【ご使用される Web ブラウザの JavaScript の設定状況の確認方法】

<Microsoft Edge>

(1) Microsoft Edge を起動し、ツールバーの[…]→[設定]を選択してください。

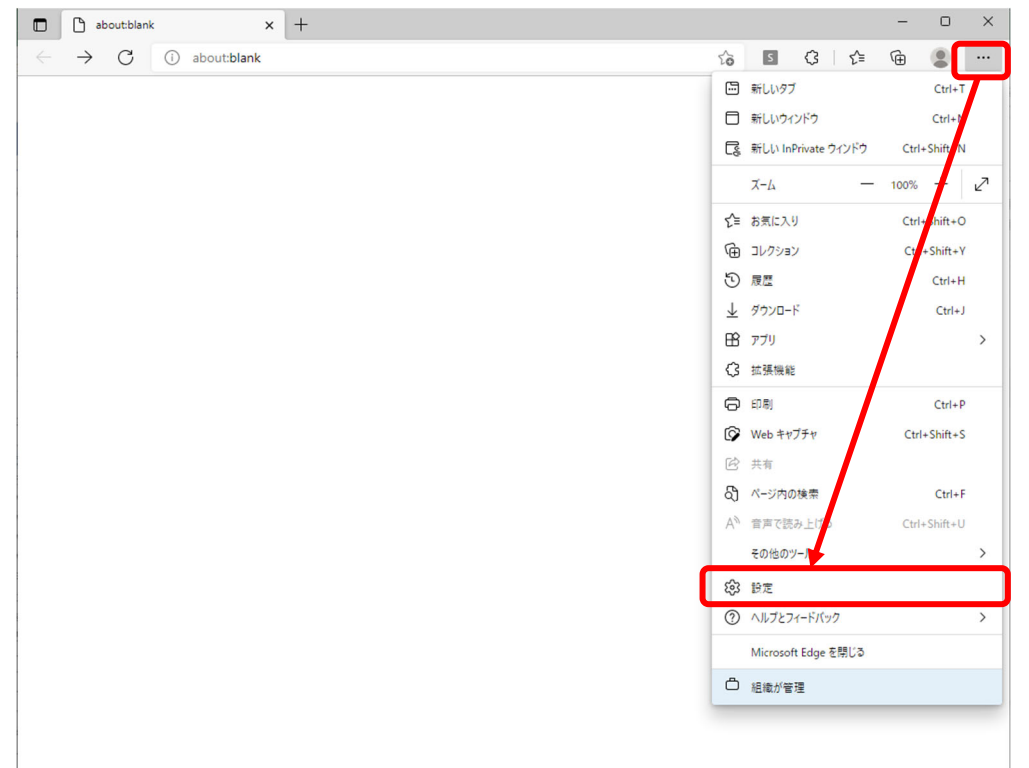

(2) 表示されたメニューの[Cookie とサイトのアクセス許可]を選択し、右に表示されたアク セス許可設定から[JavaScript]の設定を確認してください。

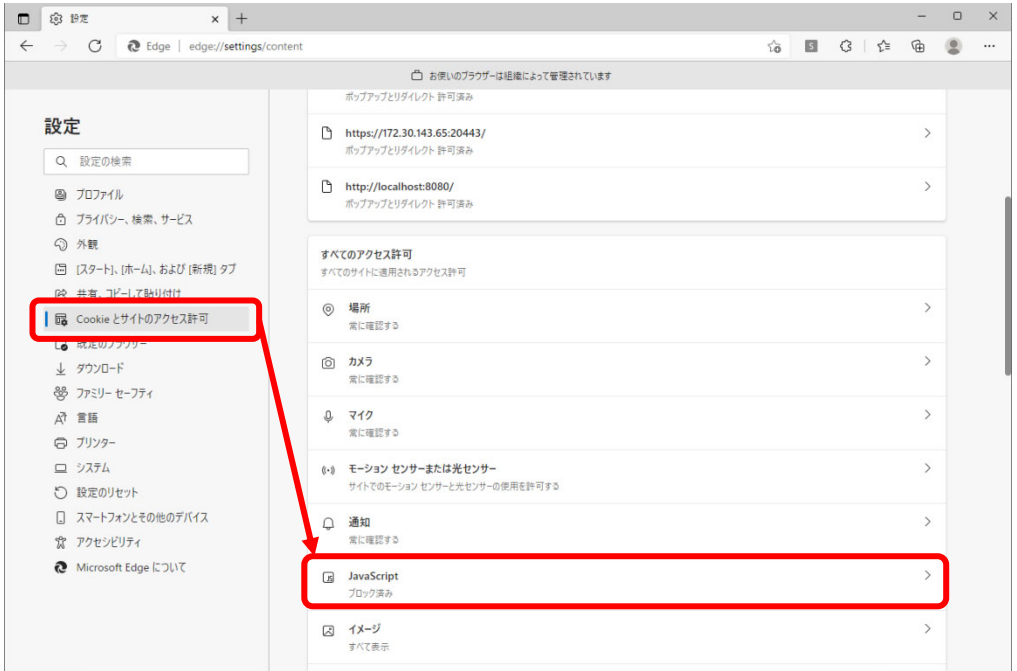

(3) 設定が[ブロック済み]となっている場合は[JavaScript]を選択し、[許可(推奨)]を ON に設定してください。

「許可済み」となっている場合は、設定変更は必要ありません。

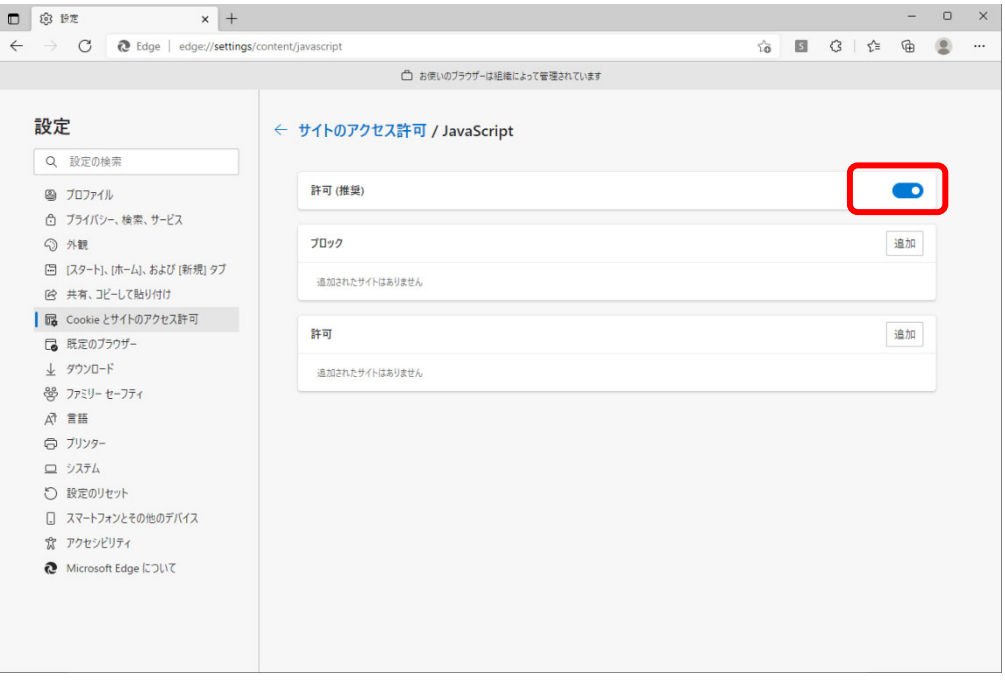

<Google Chrome>

(1) Google Chrome を起動し、ツールバーの[…]→[設定]を選択してください。

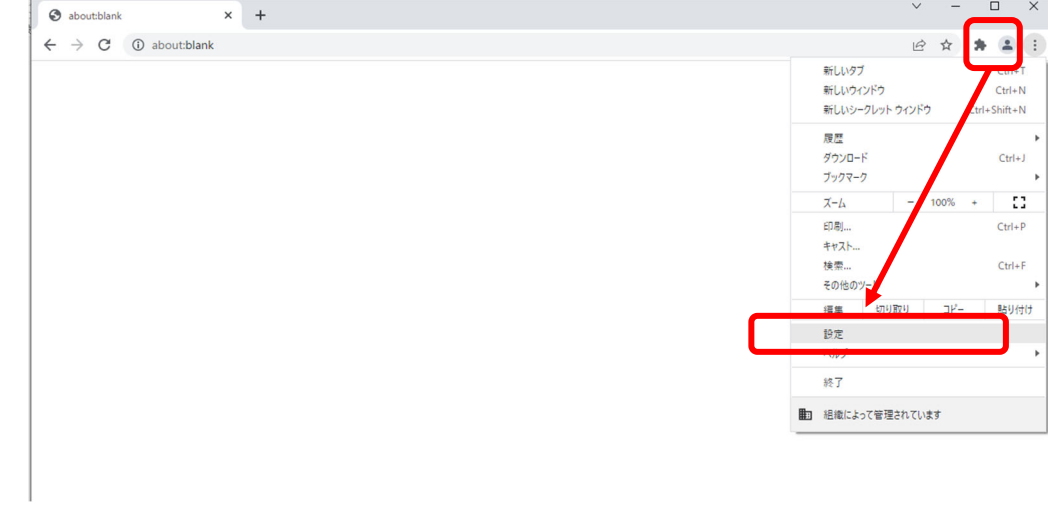

(2) 表示されたメニューの[セキュリティとプライバシー]を選択し、右側に表示された項目 から[サイトの設定]を選択してください。

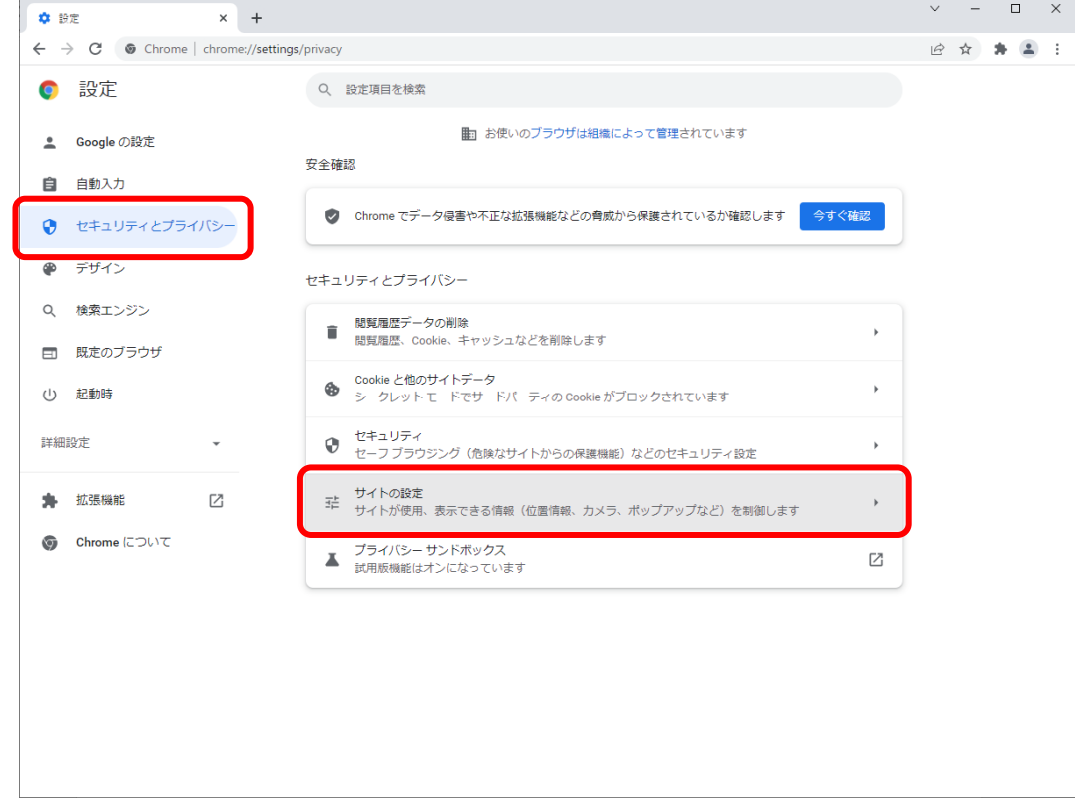

(3) 表示されたメニューの[セキュリティとプライバシー]を選択し、右側に表示された項目 表示された[JavaScript]の設定を確認してください。

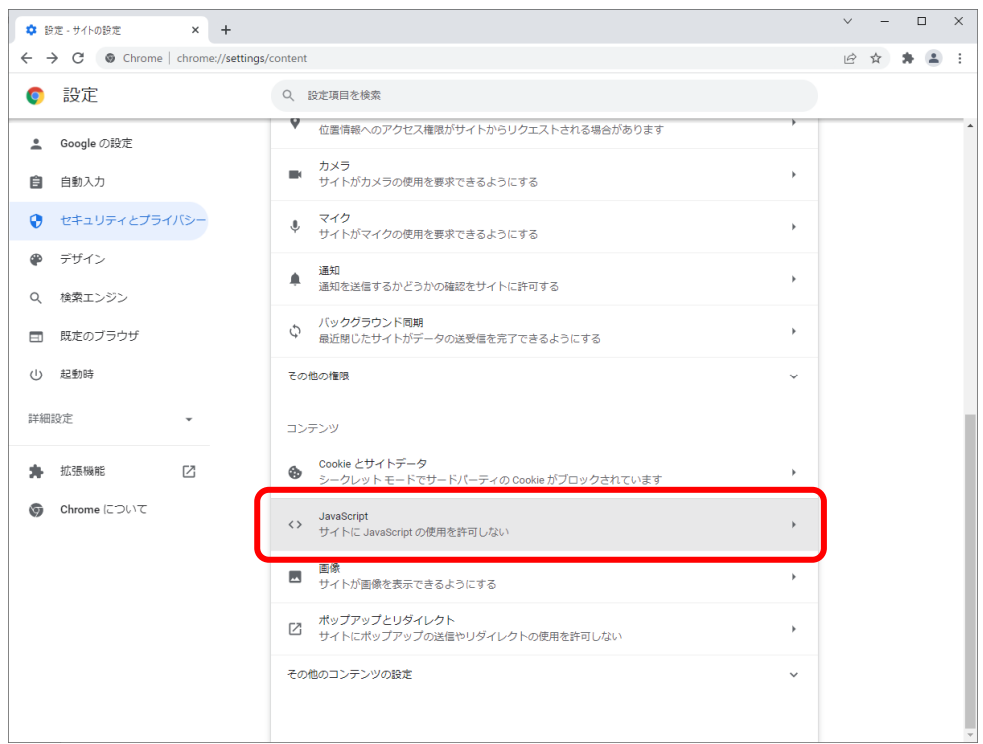

(4) 設定が[サイトに JavaScript の使用を許可しない]となっている場合は [JavaScript] を選択し、[サイトが JavaScript を使⽤できるようにする]を選択してください。

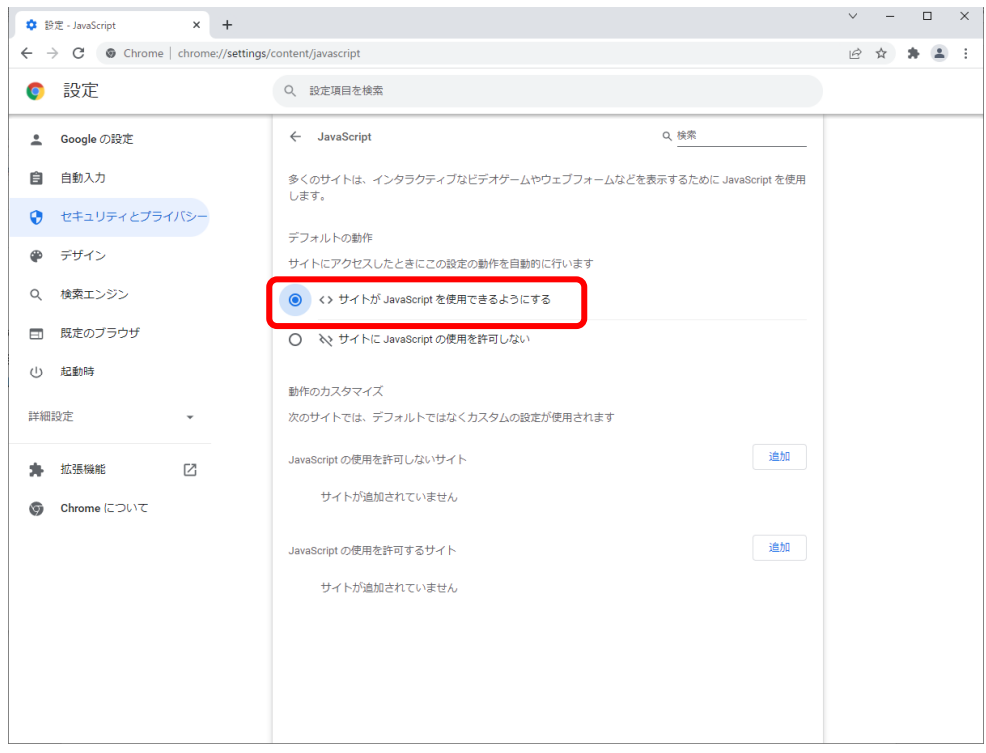

以上で JavaScript の設定は完了となります。

#### **1.2.4 Web ブラウザの設定(暗号化設定)**

設定⽅法は以下を参照してください。

【ご使用される Web ブラウザの暗号化の設定状況の確認方法】

(1) スタートボタンの右にある検索ボックスに[インターネットオプション]と入力する と、検索結果にインターネットオプションが表示されるので[開く]を選択してくださ い。

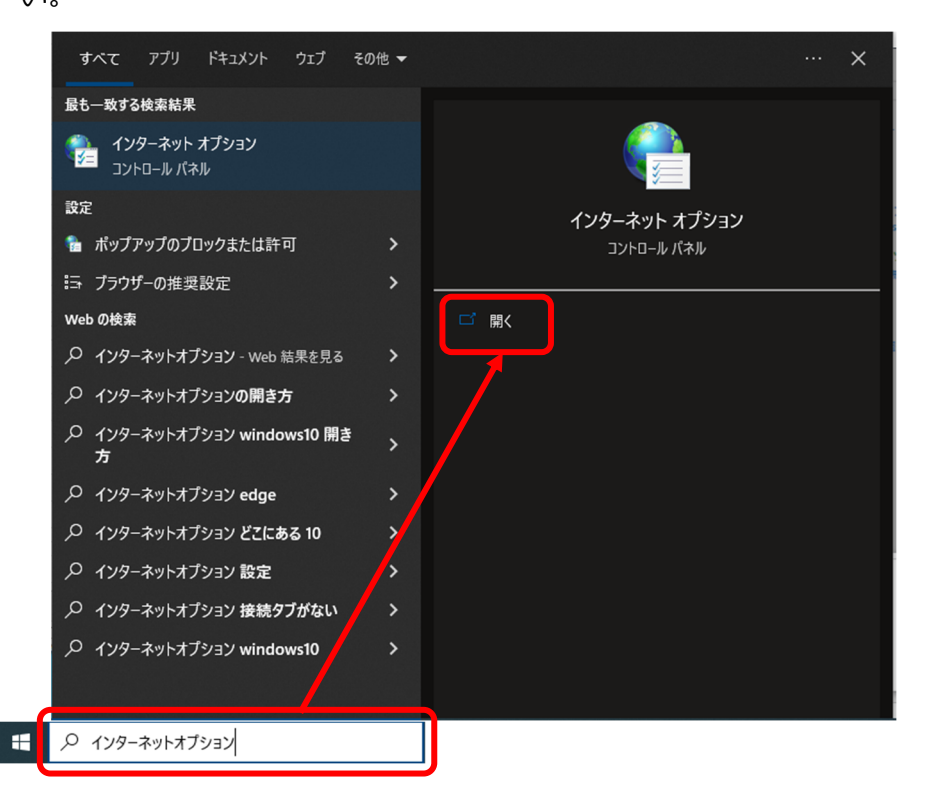

(2) [インターネットオプション]画面が表示されますので、[詳細設定] タブを選択して ください。

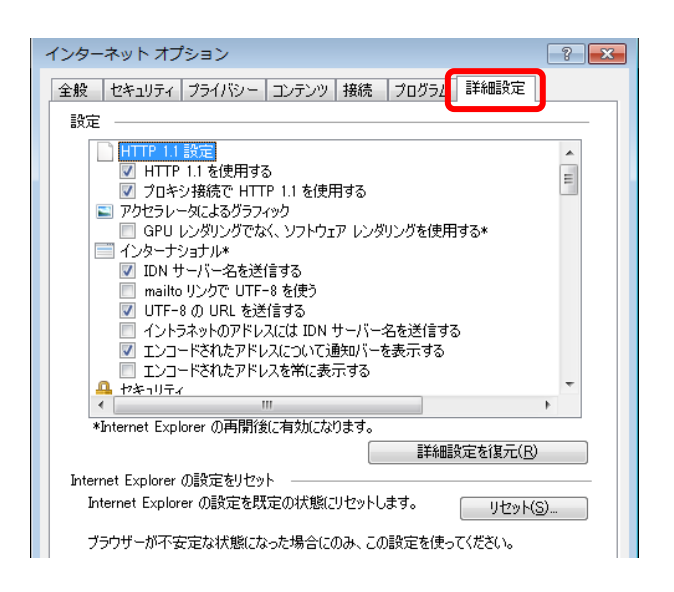

(3) 「設定] セクションの「セキュリティ]項目を以下の点をご確認ください。

・[TLS1.0 を使⽤する] [TLS1.1 の使⽤][TLS1.2 の使⽤]に**チェックがついている こと** 

・[SSL2.0 を使⽤する] [SSL3.0 を使⽤する]に**チェックがついていないこと**  設定が上記のとおりでない場合は設定を変更した後、[OK]ボタンを押下し、設定を 保存してください。

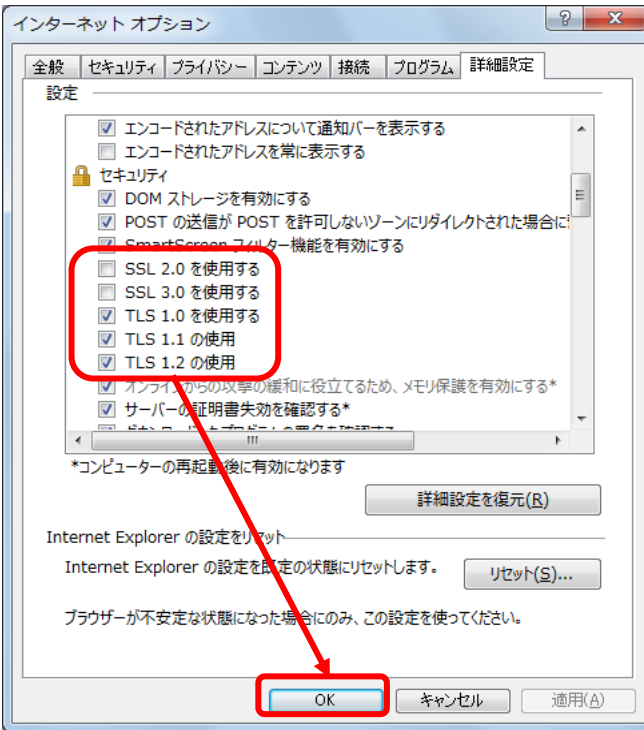

以上で暗号化設定は完了となります。

#### **2 ログイン⽅法**

本章では、農林中⾦為替予約システムへのログインに関する操作についてご説明いたしま す。

本サービスではワンタイムパスワード方式(One-Time Password / OTP)によるログインを行 います。

ワンタイムパスワードとは、第三者による本サービスの不正利用を防ぐための認証方式で、 専⽤のアプリケーションソフトを使って⽣成される使い捨てパスワードです。 ワンタイムパスワードは一度利用する、もしくは生成されてから一定時間を経過すると無効 になりますので、万が一第三者がワンタイムパスワードを入手にしても不正利用はできませ んので、第三者の「なりすまし」といった不正利用の未然防止に役立ちます。

ワンタイムパスワード方式にログインを行うには、ご利用になるコンピュータ端末、スマー トフォン、もしくは携帯電話にワンタイムパスワード⽣成アプリケーションソフトをインス トールし、農林中金為替予約システムのログイン画面より[利用開始登録]を行う必要があり ます。

#### **2.1 ワンタイムパスワード⽣成アプリケーションソフトのインストール**

本節では、ワンタイムパスワード生成アプリケーションソフトの入手およびインストールに ついてご説明いたします。

農林中金為替予約システムでは、以下の3種類のワンタイムパスワード生成アプリケーショ ンソフトが利⽤可能です。

- **(A) 「VIP Access Desktop」** 
	- ・・・ご利用のコンピュータ端末(パソコン)へ導入する形式
- **(B) 「VIP Access for Mobile(iOS 版)」** 
	- ··· iOS のスマートフォン、携帯電話を利用する形式

# **(C) 「VIP Access for Mobile(Android 版)」**

・・・Android のスマートフォン、携帯電話を利用する形式

ただし、本サービスではユーザ1名につき、1種類のワンタイムパスワード生成アプリケー ションソフトのみ利用可能です。2 種類のワンタイムパスワード生成アプリケーションソフ トを併用することはできませんので、お客さまのご利用環境に合わせてご選択ください。

また、既に他金融機関サービスや他サービスにおいて、上記アプリケーションソフトを導入 されている場合は、再度導⼊する必要はありません。インストール済みのワンタイムパスワ ード⽣成アプリケーションソフトをそのままご利⽤いただくことが可能です。

- VIP Access Desktop(Windows 版)のインストール方法
	- (1) Web ブラウザより、下記の URL(アドレス)にアクセスしてください。 https://vip.symantec.com/

※VIP Access 提供元より、事前の通知なく、[VIP Access Desktop]のインストール方 法等が変更される可能性があります。お困りの際は、ヘルプデスクまでお問い合わせく ださい。

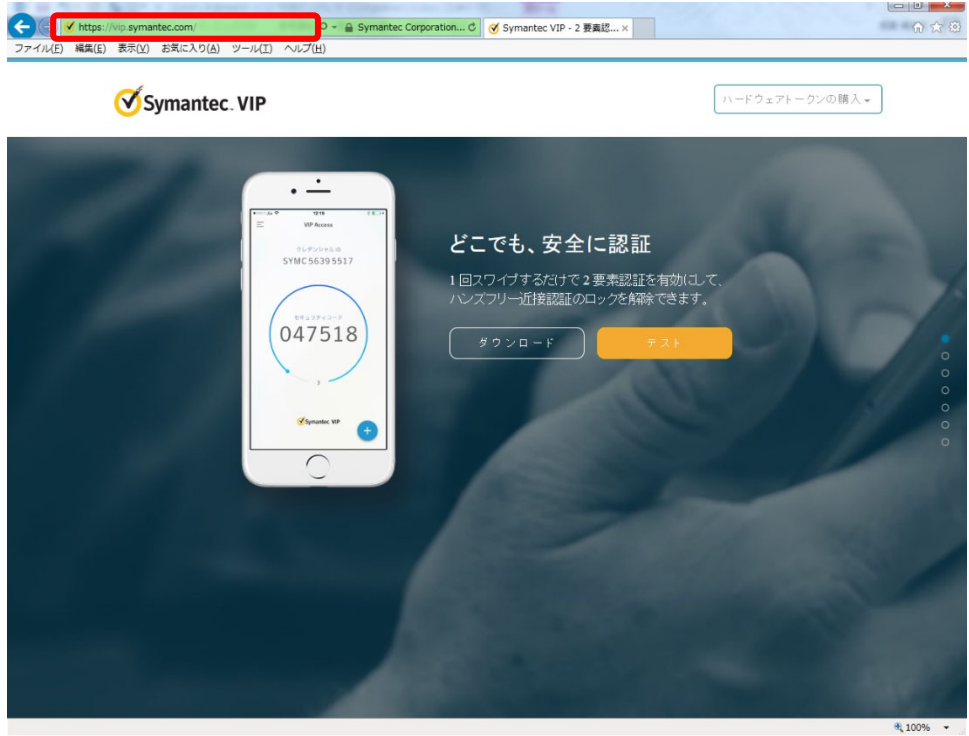

(2) ダウンロードを選択してください。

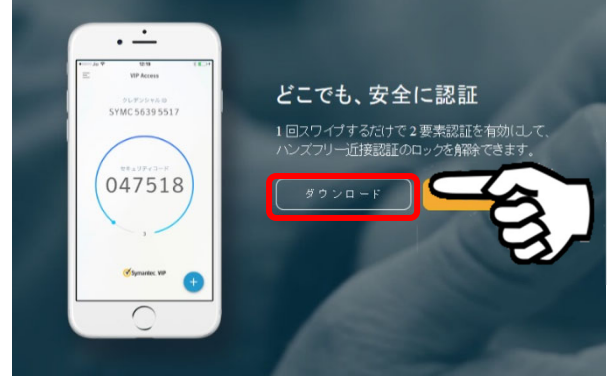

(3) 「オプションの選択」が表示されるので、「Windows」を選択してください。

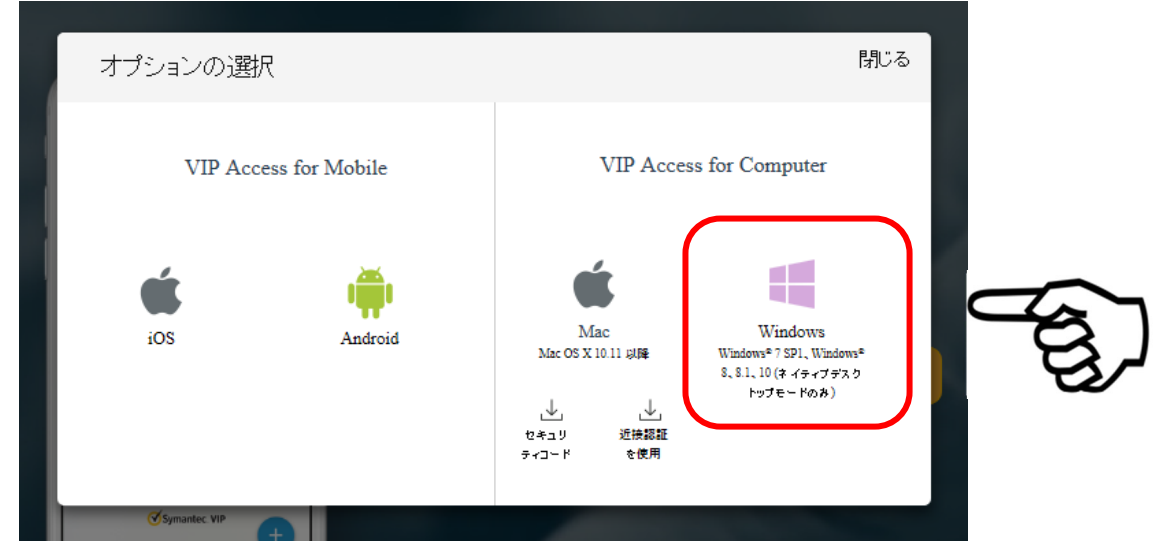

しばらく待つと、画面下部にダウンロードのダイアログが表示されますので、「実行」し てください。

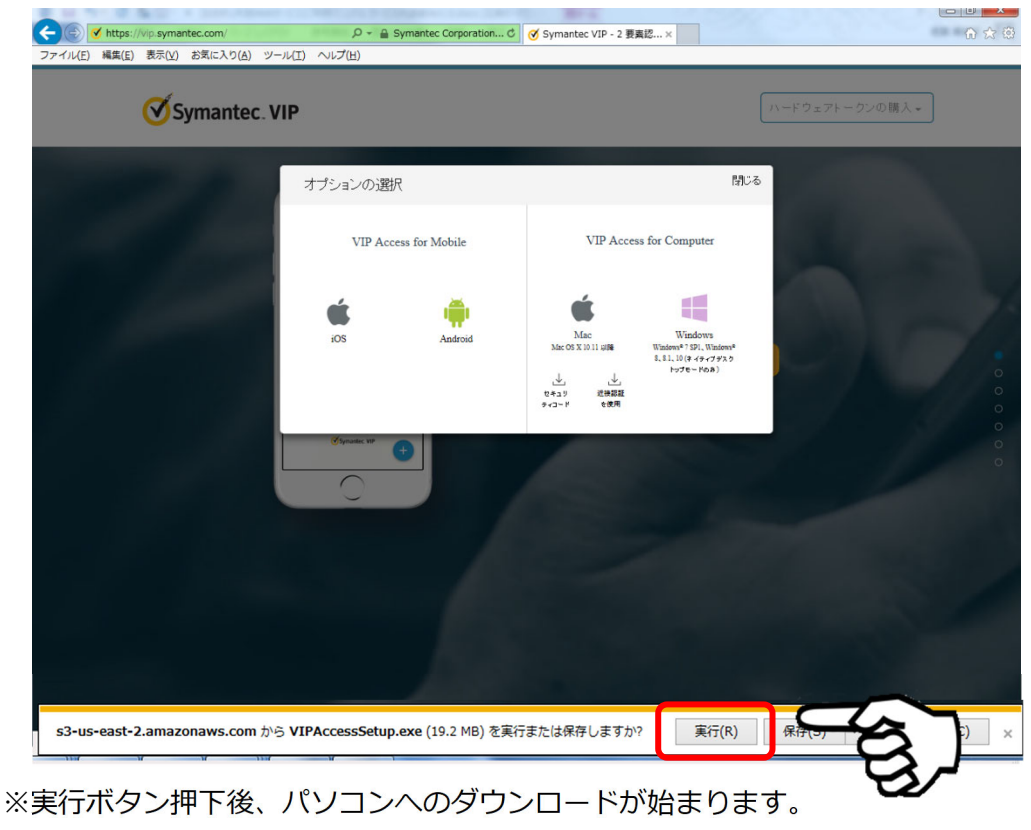

しばらくお待ちください。

(4) ダウンロードが完了すると、VIP Access セットアップウィザード画面が立ち上がり ますので、[次へ(N)]ボタンをクリックしてください。

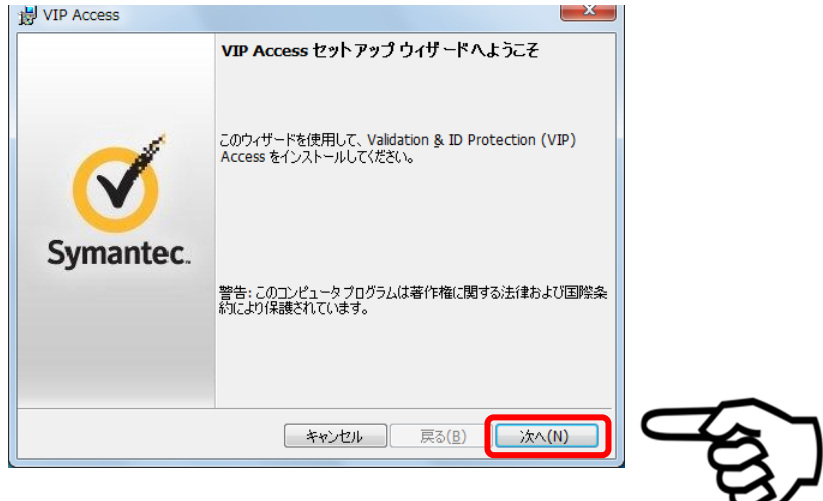

(5) 「VIP Access をインストールすると、ライセンス契約の条件に同意したことになり ます。」にチェックし、[次へ(N)]ボタンをクリックしてください。

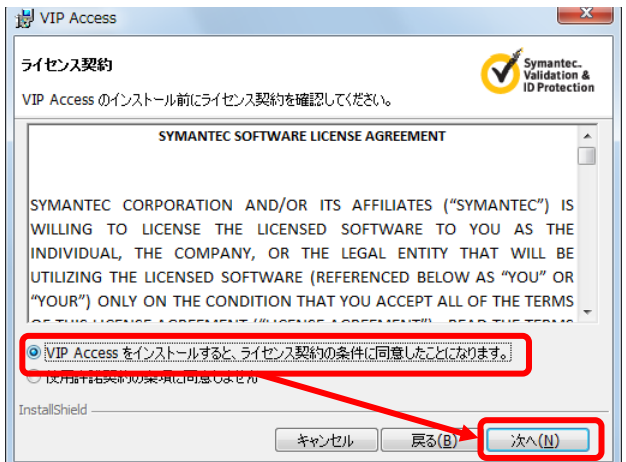

(6) インストール場所を確認されますので、特に変更がない場合は、[次へ(N)]ボタンを クリックしてください。

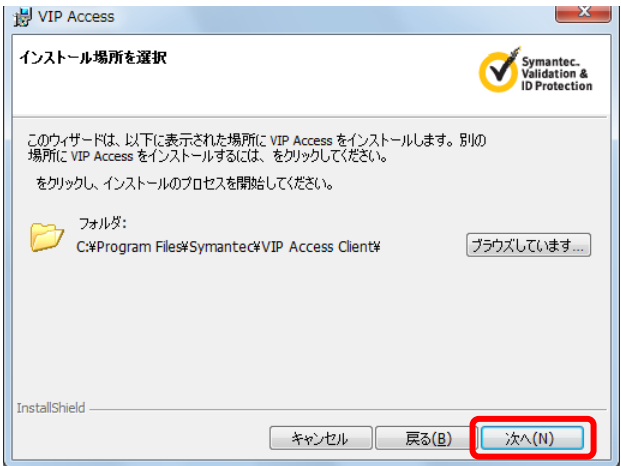

(7) [インストール(I)]ボタンをクリックしてください。

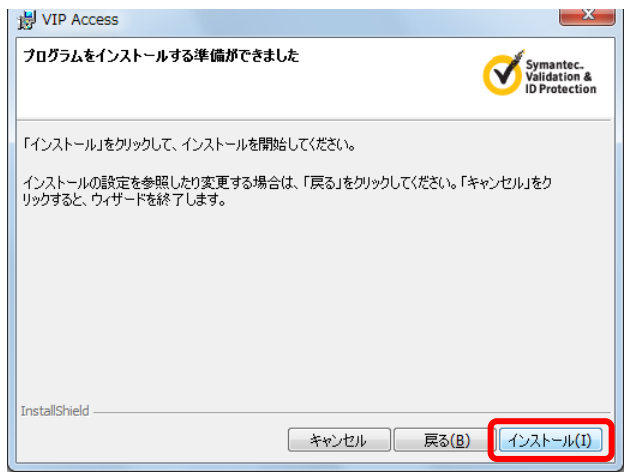

(8) インストールが⾏われますので、しばらくお待ちください。

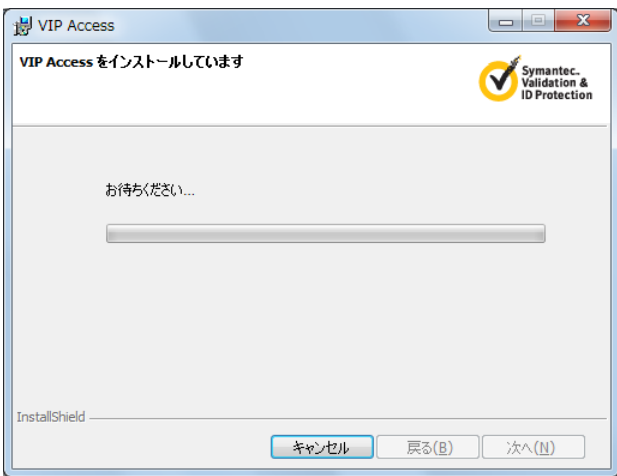

(9) [完了(F)]ボタンをクリックしてください。

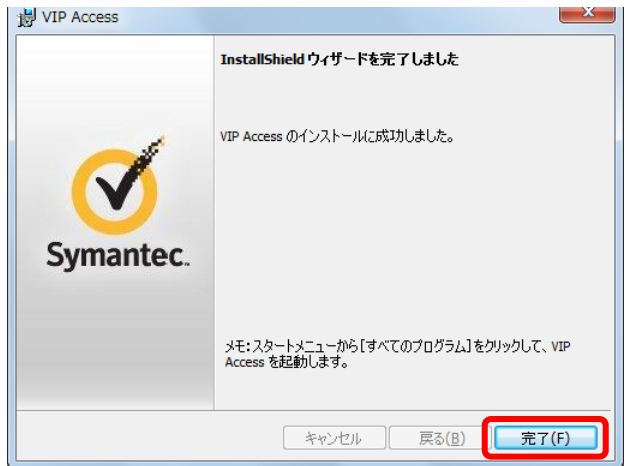

(10) Windows の[スタートメニュー]>[すべてのプログラム]より、「VIP Access」をク リックしてください。

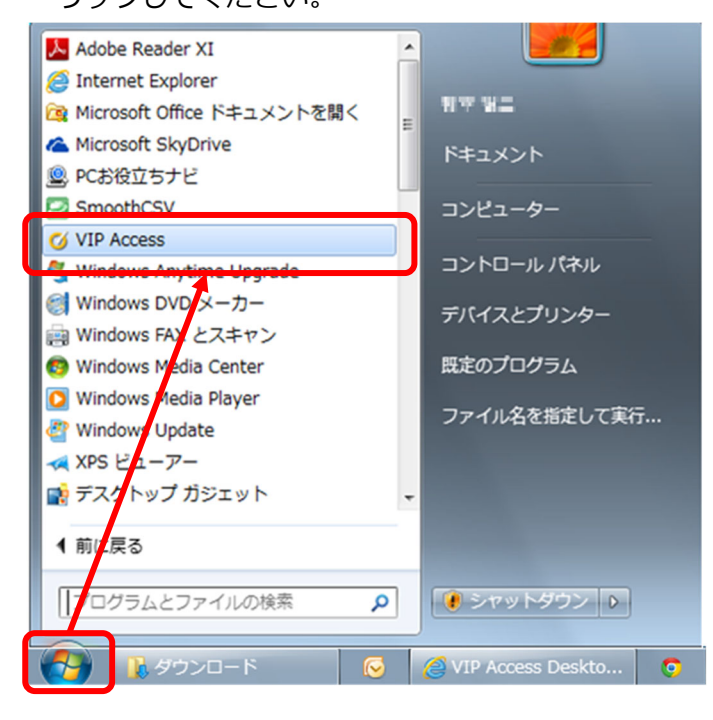

(11) VIP Access が起動します。

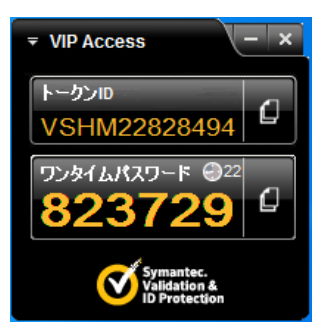

- VIP Access for Mobile (iOS 版)のインストール方法
	- (1) App Store アプリを起動し、「検索」タブで「vip access」と入力して検索を行って ください。

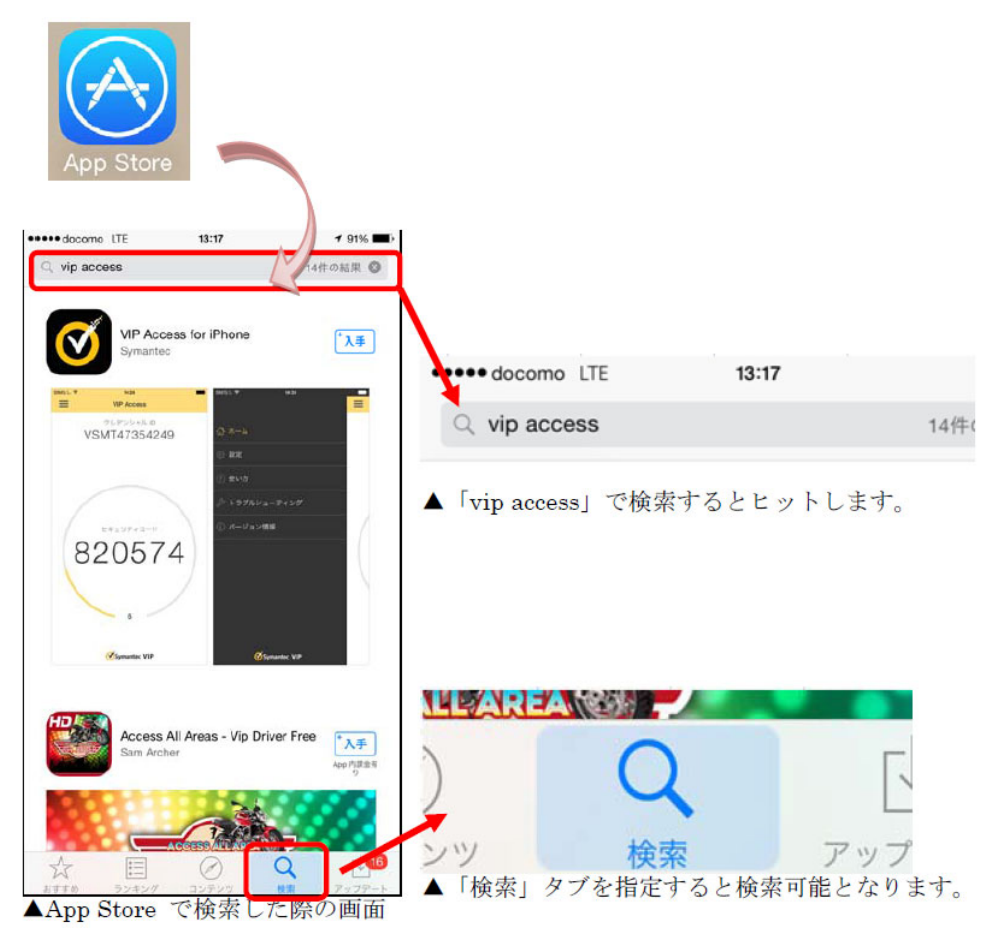

- ※上図の例では、iPhone 用の「VIP Access for iPhone」が検索されています。
- (2) 上記で検索された Symantec 社製の VIP Access アプリ(製品名は変更される可能 性があります)の「入手」アイコンをタップし、アプリをインストールします。 ※アイコンは以下のようになります。

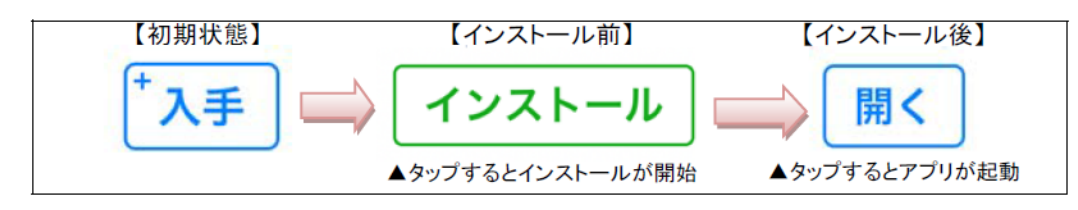

※インストールが正常に終了すると、ホーム画面に VIP Access のアイコンが表示 されます。

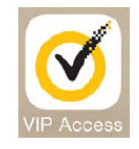

(3) VIP Access アプリのアイコンをタップすると、VIP Access が起動します。 (App Store アプリで「開く」アイコンをタップした場合も同様です)

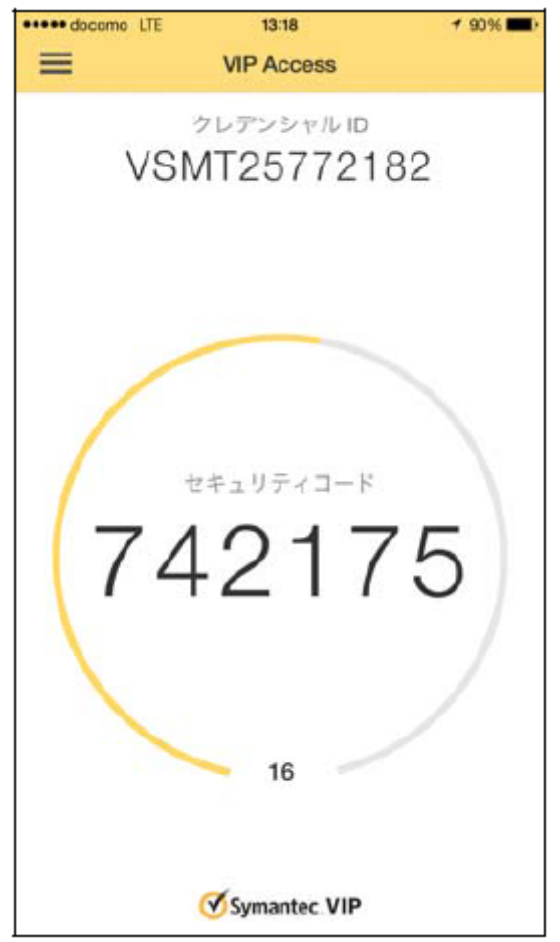

※このスクリーンショットは VIP Access for iOS ver3.0 のものです。

VIP Access アプリのバージョンアップにより、予告なくデザインが変更される 場合があります。

- VIP Access for Mobile (Android 版)のインストール方法
	- (1) Play ストアアプリを起動し、「検索」タブで「vip access」と入力して検索を行って ください。

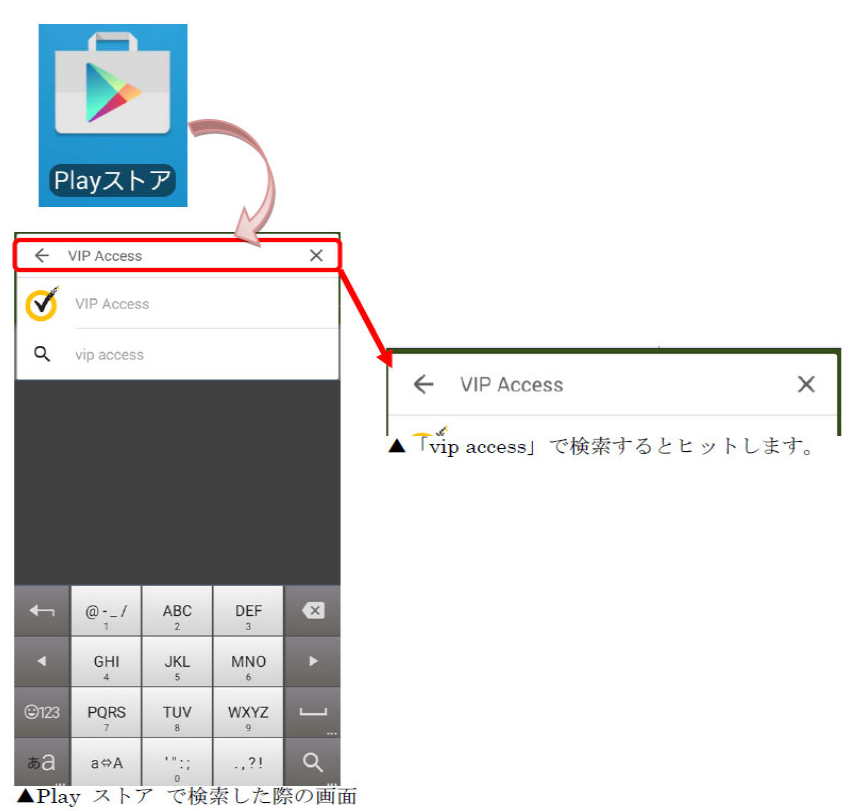

(2) 上記で検索された Symantec 社製の VIP Access アプリ(製品名は変更される可能 性があります)を選択します。

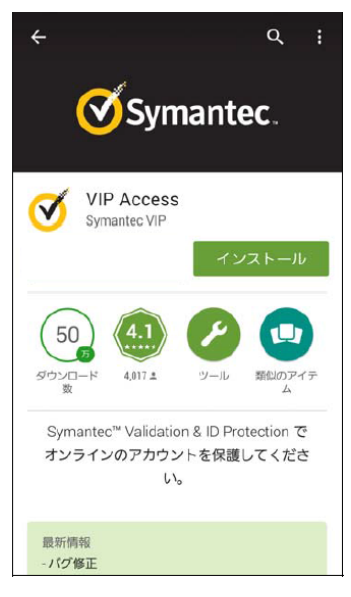

(3) 「インストール」アイコンをタップし、アプリをインストールします。

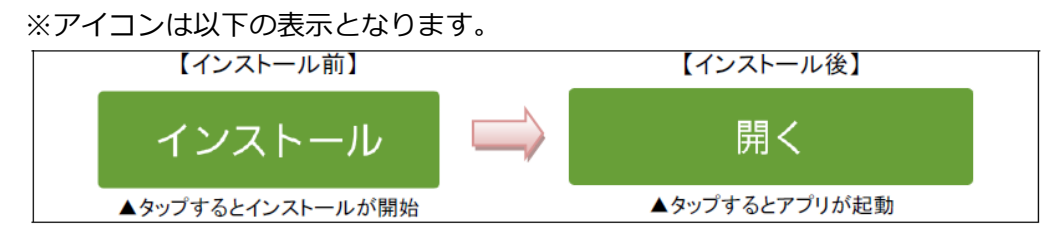

(4) インストールが正常に終了すると、ホーム画⾯に VIP Access アプリのアイコンが表 示されます。

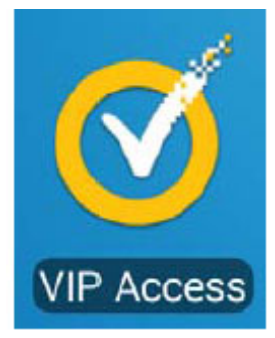

(5) VIP Access アプリのアイコンをタップすると、VIP Access が起動します。(App Store アプリで「開く」アイコンをタップした場合も同様です)

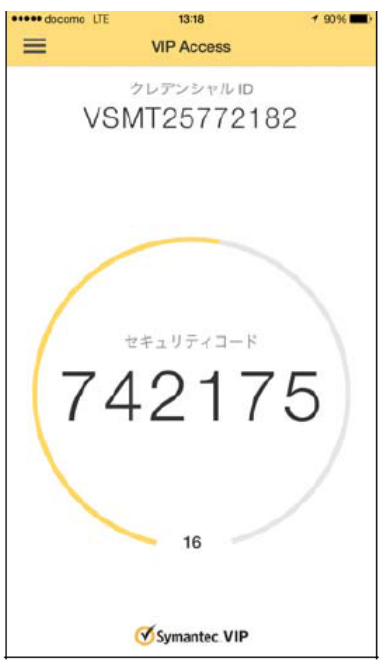

■ VIP Access for Mobile 各部の名称と使い方 VIP Access for Mobile の各部について、主な項⽬を説明いたします。

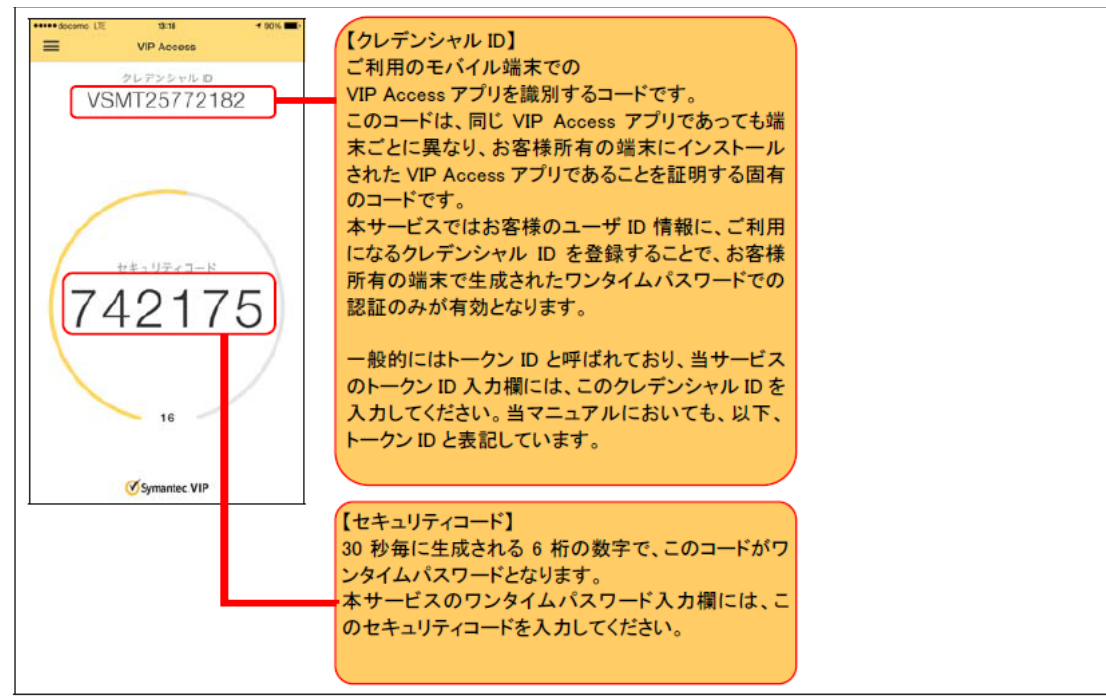

※VIP Access 提供元より、事前の通知なく、「VIP Access for Mobile]のイントール方法等が変 更される可能性があります。

本書では VIP Access Desktop を用いて説明していますが、VIP Access for Mobile を ご利用の場合は、適宜読み替えてご利用ください。

# **2.2 ワンタイムパスワード利⽤開始登録**

本節では、ワンタイムパスワードを初めてご利用になる際の利用開始登録の操作についてご 説明いたします。

(1) 農林中金為替予約システムを初めてご利用になるお客さまは、農林中金為替予約シス テムのログイン画面より、[利用開始登録]ボタンを押下してください。

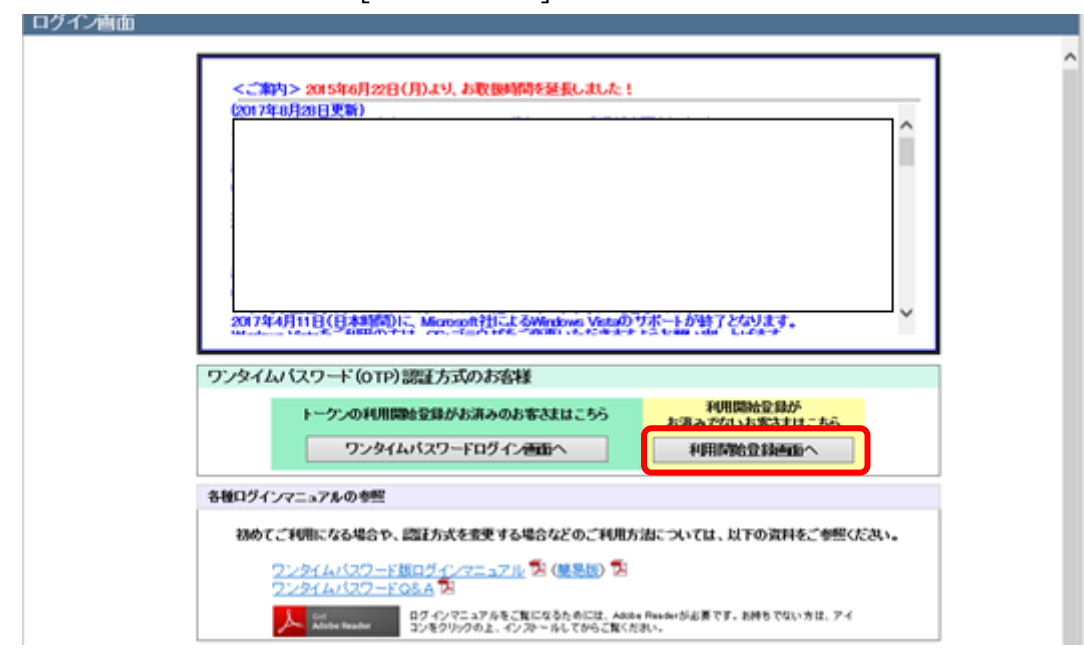

(2) ワンタイムパスワード利⽤開始登録画⾯が表⽰されますので、[ユーザ ID]、[ログイ ンパスワード]をご入力いただき、[OTP 利用開始登録]ボタンを押下してください。 ※ユーザ ID は、郵送される「ご利用開始登録のご案内」にてご確認ください。 ※ログインパスワード欄には、農林中金為替予約システムご利用のお申し込み時にご 記入いただいた「初回ログインパスワード」をご入力ください。

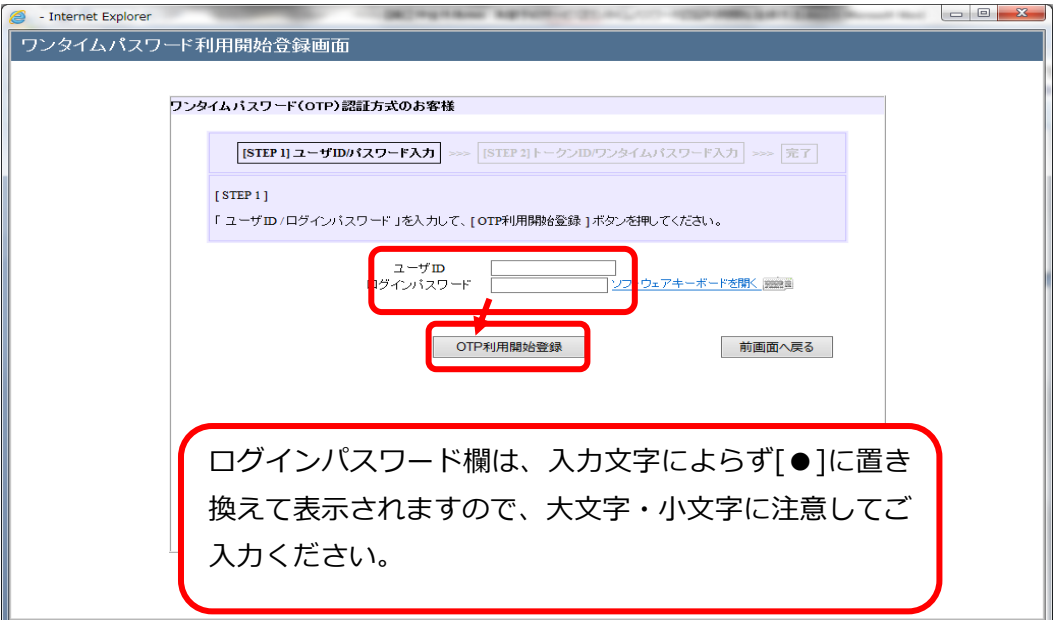

(3) ユーザ ID・ログインパスワードが正しく入力されている場合、トークン ID・ワン タイムパスワード⼊⼒欄が表⽰されます。インストール済のワンタイムパスワード 生成アプリケーションソフトを起動し、表示されている「トークン ID」(クレデン シャル ID)をワンタイムパスワード利用開始登録画面の[トークン ID]欄に入力して ください。

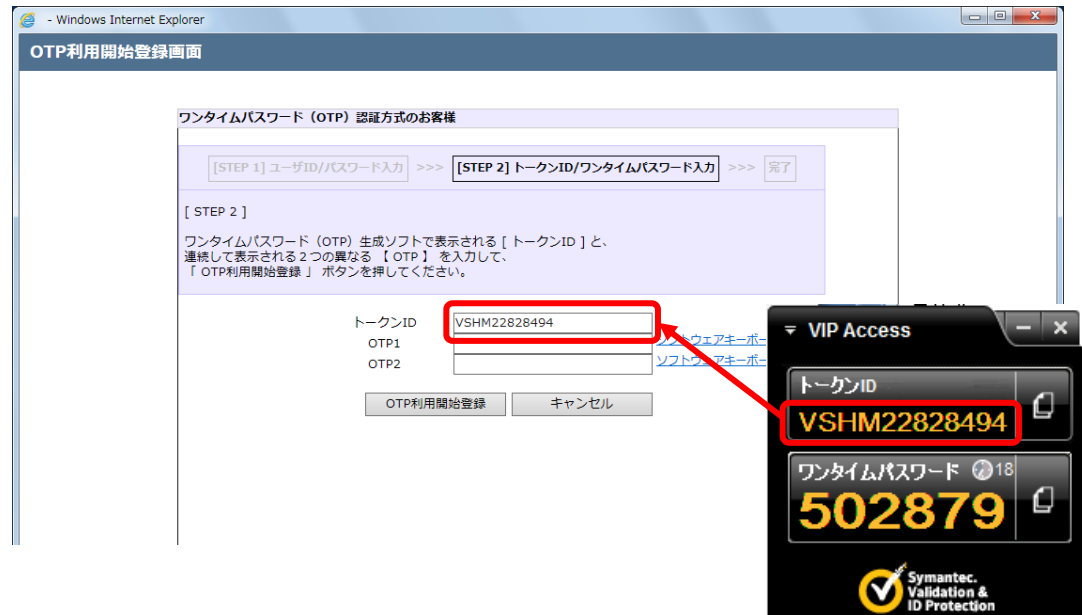

(4) 次に、ワンタイムパスワード生成アプリケーションソフトに表示されている「ワン タイムパスワード」(セキュリティコード)を[OTP1]欄に入力してください。

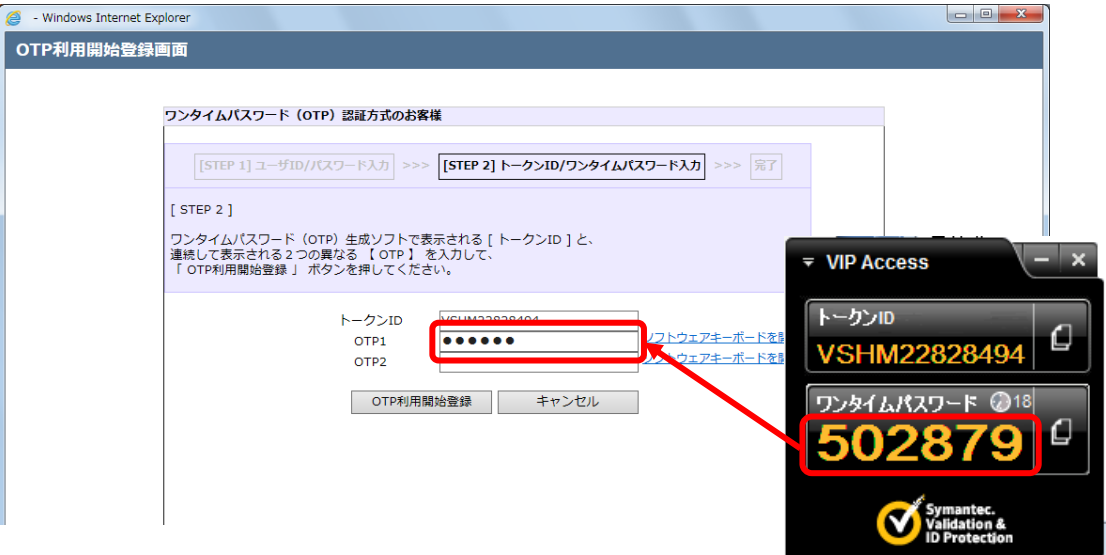

(5) 更にワンタイムパスワード⽣成アプリケーションソフトで再度⽣成された「ワンタ イムパスワード」(セキュリティコード)を、[OTP2]欄に入力し、[OTP 利用開始登 録]ボタンを押下してください。

※ワンタイムパスワードは 30 秒ごとに自動更新されますので、連続して生成される ワンタイムパスワードを[OTP1]欄、および[OTP2]欄に入力してください。

※ワンタイムパスワードは一定時間経過すると無効化されます。無効化されたワン タイムパスワードを入力している場合、ワンタイムパスワード利用開始登録がエ ラーとなりますので、最新のワンタイムパスワードを⼊⼒しなおしてください。

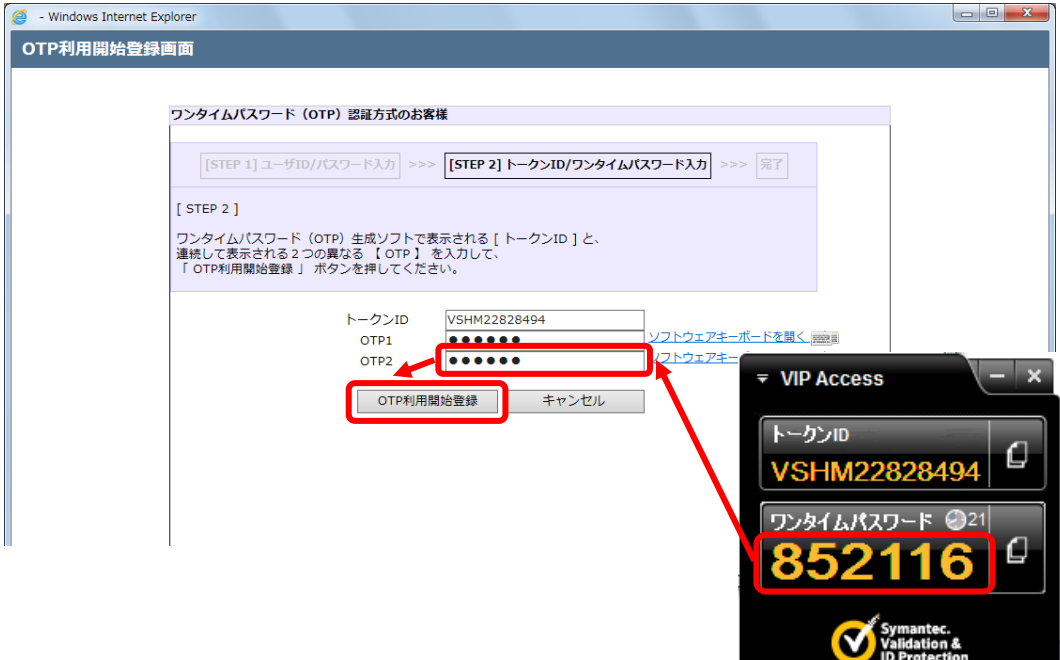

(6) 利用開始登録が正常に完了すると、利用開始登録が完了した旨のメッセージが表示 されます。

[トークン ID]欄に、登録したワンタイムパスワード⽣成アプリケーションソフトの 「トークン ID」(クレデンシャル ID)が表⽰されていることをご確認ください。

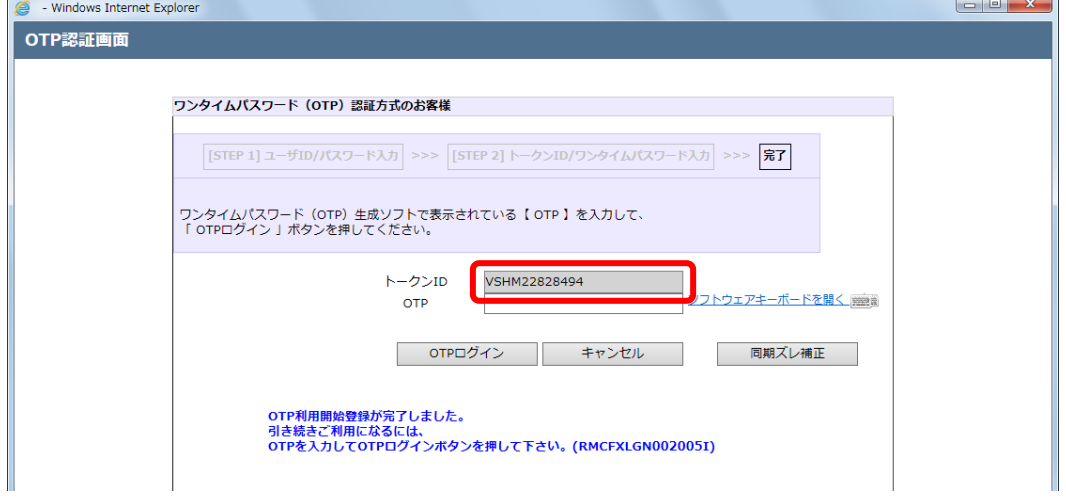

(7) 引き続き、サービスにログインする場合は、ワンタイムパスワード⽣成アプリケー ションソフト上で⽣成された「ワンタイムパスワード」(セキュリティコード)を、 [OTP]欄に入力し、[OTP ログイン]ボタンを押下してください。

※ワンタイムパスワードは一度使用すると無効化されます。そのため、利用開始登録 に使用したワンタイムパスワードを利用してログインすることはできませんので、 ご注意ください。

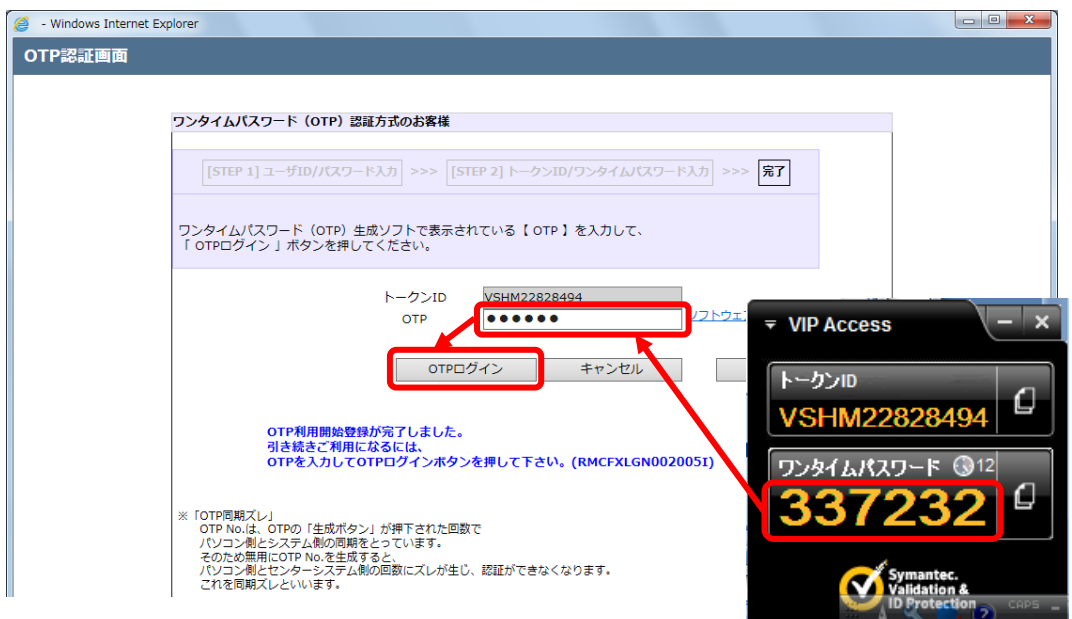

(8) 初めてサービスにログインする場合、またはログインパスワードの有効期限(※)が 切れている状態でログインする場合、またはヘルプデスクにてパスワードに関する 再設定等を行った後にログインする場合は、パスワード変更画面が表示されますの で、ログインパスワードを変更してください。ログインパスワードを変更されませ んと、サービスにログインすることはできません。

※ユーザ ID は、郵送される「ご利用開始登録のご案内」にてご確認ください。 ※初めてログインされる場合、ログインパスワード欄には、農林中金為替予約シス テムご利用のお申し込み時にご記入いただいた「初回ログインパスワード」をご

```
入力ください。
```
※2回目以降のログイン時には、初回ログイン時に変更されたログインパスワード を⼊⼒してください。

[新しいパスワード]、[新しいパスワード(再入力)]をご入力いただき、[パスワード 変更]ボタンを押下してください。

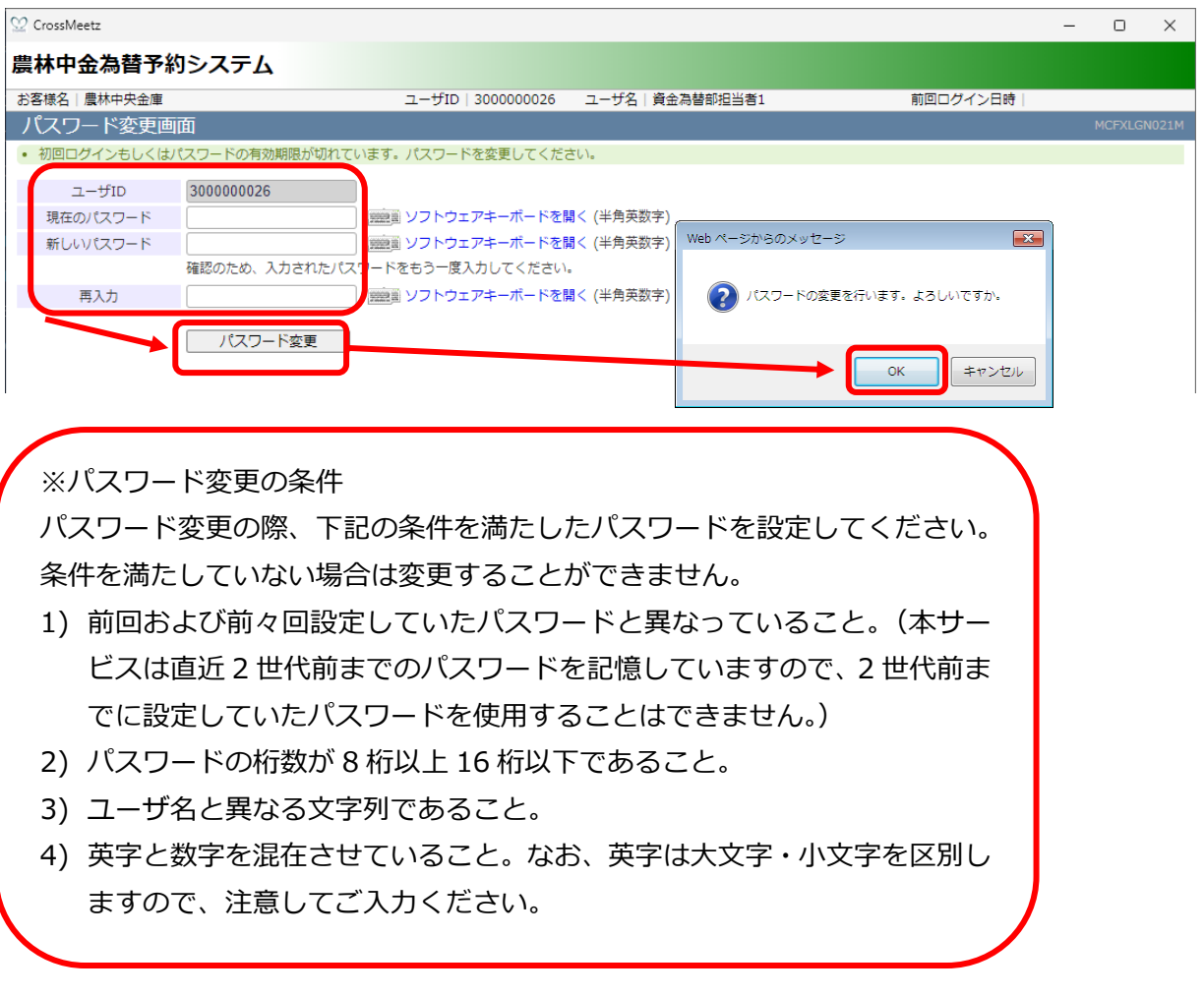

(9) ログインに成功もしくはパスワード変更に成功すると、「初期画面」が表示されま す。 [お客様名]、[ユーザ ID]、[ユーザ名]が正しいことをご確認のうえ、サービスをご利

用ください。これより以降、各サービスのご利用が可能となります。

#### **2.3 ワンタイムパスワード利⽤開始登録に失敗した場合**

本節では、ワンタイムパスワードの利用開始登録に失敗した場合の操作についてご説明いた します。

#### **2.3.1 ユーザ ID・ログインパスワードによる認証に失敗した場合**

[ユーザ ID][ログインパスワード]に誤った値を入力した状態で[ログイン]ボタンを押下 すると、エラーメッセージが表⽰されます。 [ユーザ ID][ログインパスワード]をご確認 の上、再入力をお願いいたします。

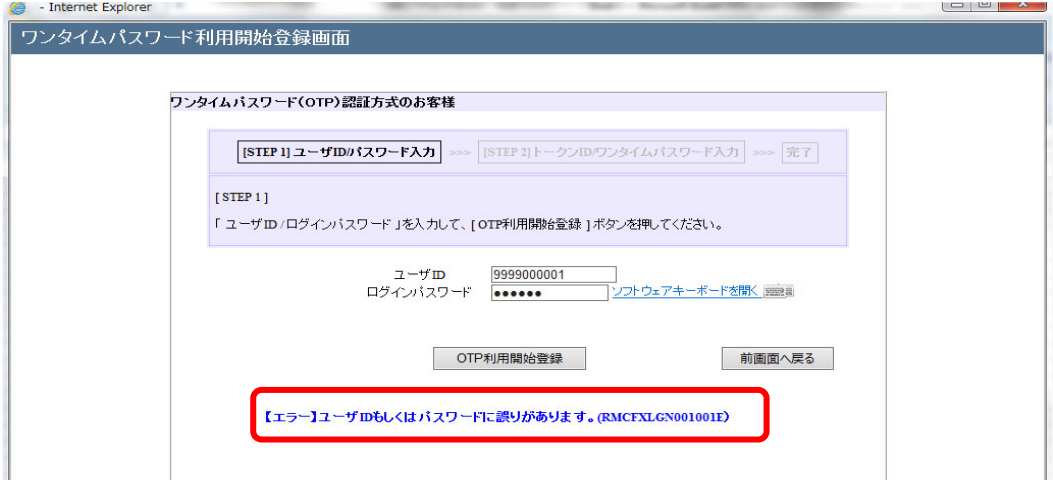

# ※ご注意

ログインに **6 回**連続して失敗されますと、そのユーザ ID は使⽤不能(ログイン パスワードロック状態)となります。

ログインパスワードロック状態になった場合は、ロック解除のご依頼が必要とな りますので、お取引店またはヘルプデスクへご連絡ください。

パスワードを入力する際は、大文字/小文字が正しく入力されていることをご確 認していただきますよう、お願いいたします。

# **2.3.2 トークン ID/ワンタイムパスワードの登録に失敗した場合**

[トークンID][OTP1][OTP2]に誤った値を入力した状態で[OTP利用開始登録]ボタンを 押下すると、エラーメッセージが表示されます。 入力内容をご確認のうえ、再入力をお 願いいたします。

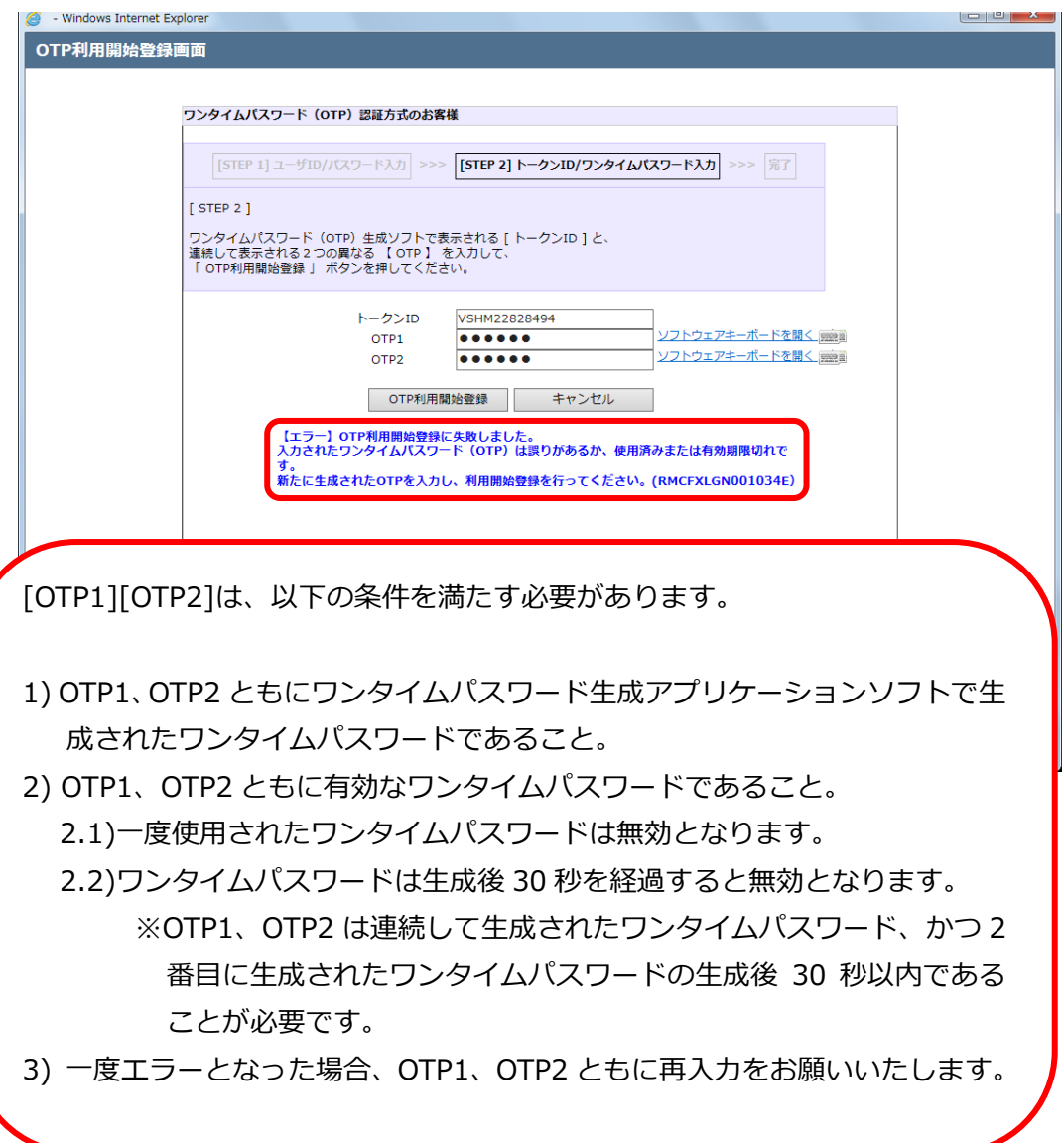

#### **2.4 ワンタイムパスワード⽅式ログイン**

本節では、ワンタイムパスワード利用開始登録が完了している場合のログインに関する操作 についてご説明いたします。

(1) ワンタイムパスワード利用開始登録がお済みのお客さまは、農林中金為替予約システ ムのログイン画⾯より、[ワンタイムパスワードログイン]ボタンを押下してくださ い。

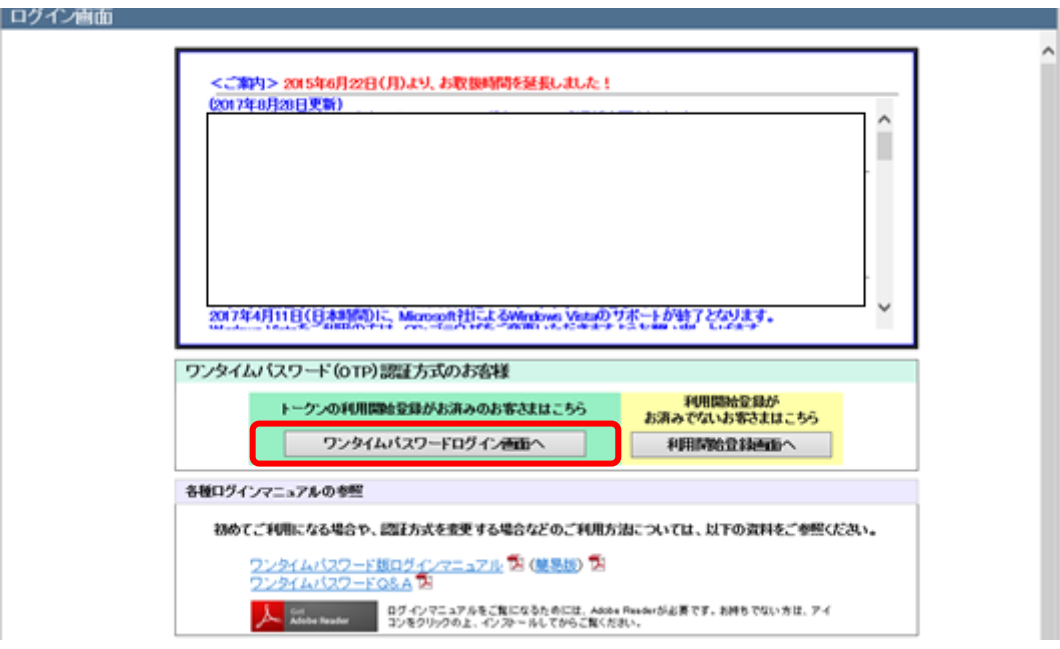

ログイン画面を Web ブラウザのお気に入りへ登録すると、ログイン画面を正常に開くことが できない場合がありますので、ログイン画面を Web ブラウザのお気に入りに登録しないでく ださい。

(2) ワンタイムパスワード認証方式ログイン画面が表示されますので、[ユーザ ID]、[ロ グインパスワード]をご入力いただき、[ログイン]ボタンを押下してください。 ※ユーザ ID は、郵送される「ご利用開始登録のご案内」にてご確認ください。 ※初めてログインされる場合、ログインパスワード欄には、農林中金為替予約システ ムご利用のお申し込み時にご記入いただいた「初回ログインパスワード」をご入力 ください。

※2回目以降のログイン時には、初回ログイン時に変更されたログインパスワードを 入力してください。

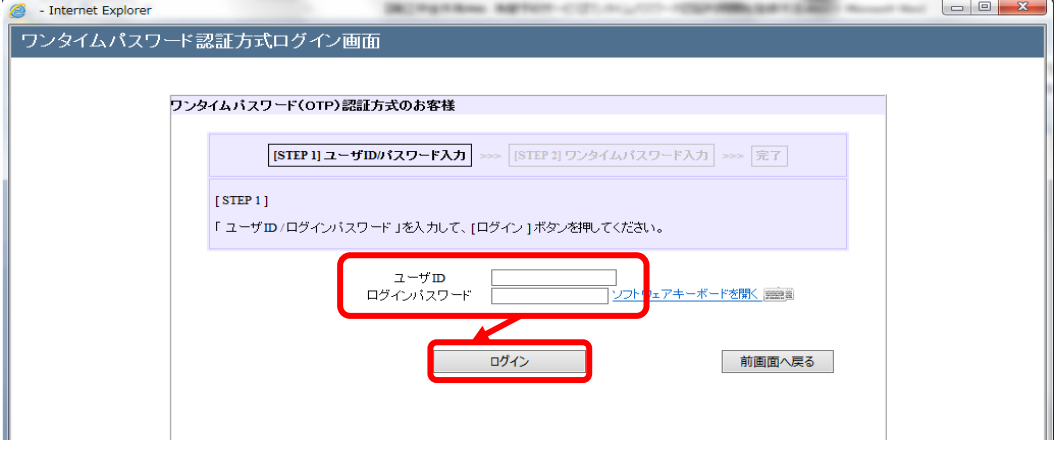

(3) ユーザ ID・ログインパスワードが正しく入力されている場合、登録済みのトークン ID とワンタイムパスワード入力欄が表示されます。

利用開始登録済のワンタイムパスワード生成アプリケーションソフトの「トークン ID」(クレデンシャル ID)が表⽰されていることをご確認ください。

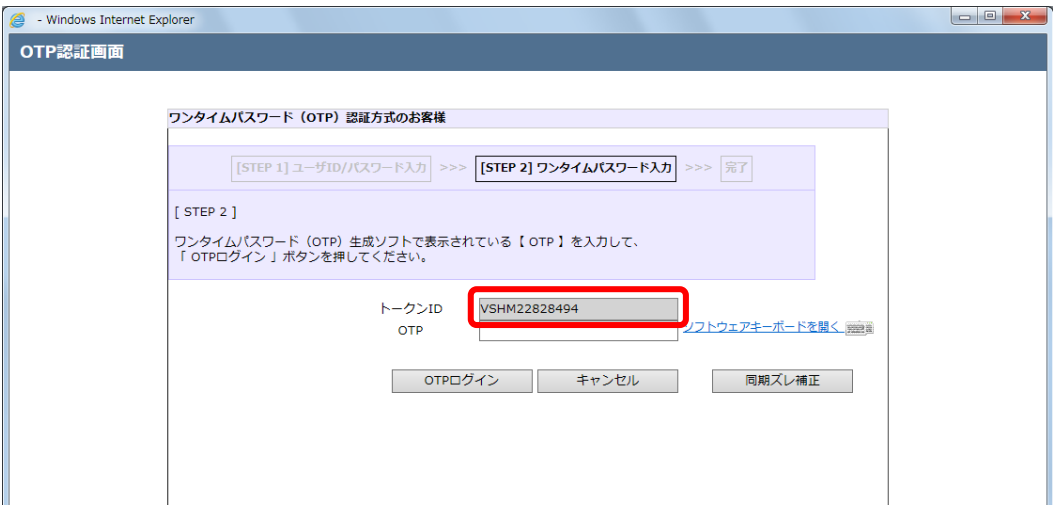

(4) ワンタイムパスワード生成アプリケーションソフトを起動し、表示されている「ワン タイムパスワード」(セキュリティコード)を[OTP]欄に入力し、[OTP ログイン]ボタ ンを押下してください。

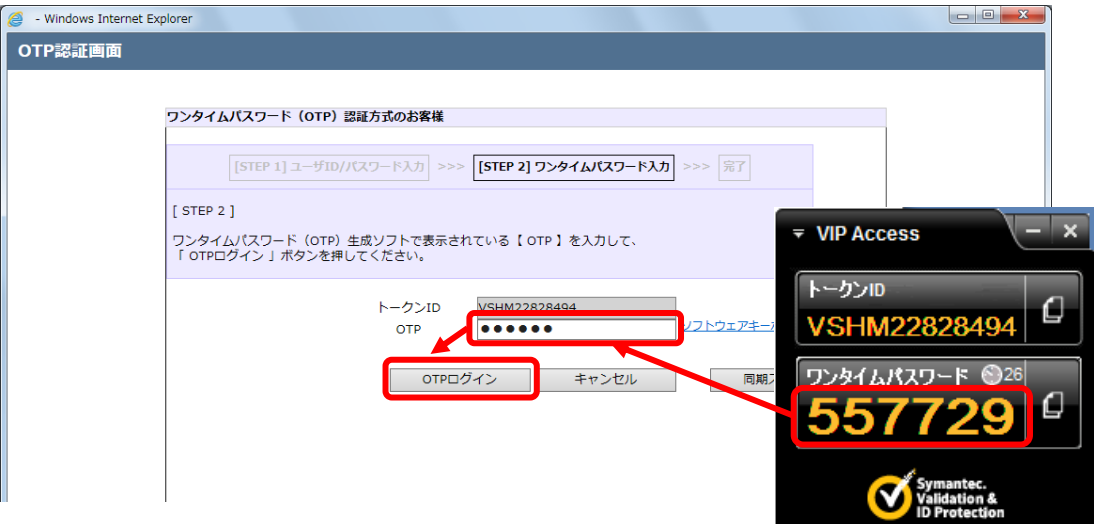

- (5) 初めてサービスにログインする場合、またはログインパスワードの有効期限(※)が切 れている状態でログインする場合、またはログインパスワードの再設定等を⾏った後 にログインする場合は、パスワード変更画面が表示されますので、ログインパスワー ドを変更してください。ログインパスワードを変更されませんと、サービスにログイ ンすることはできません。
	- ※ログインパスワードの有効期限は、ログインパスワードを設定してから **90 ⽇(暦 ⽇)間**です。

[新しいパスワード]、[新しいパスワード(再入力)]をご入力いただき、[パスワード変 更]ボタンを押下してください。

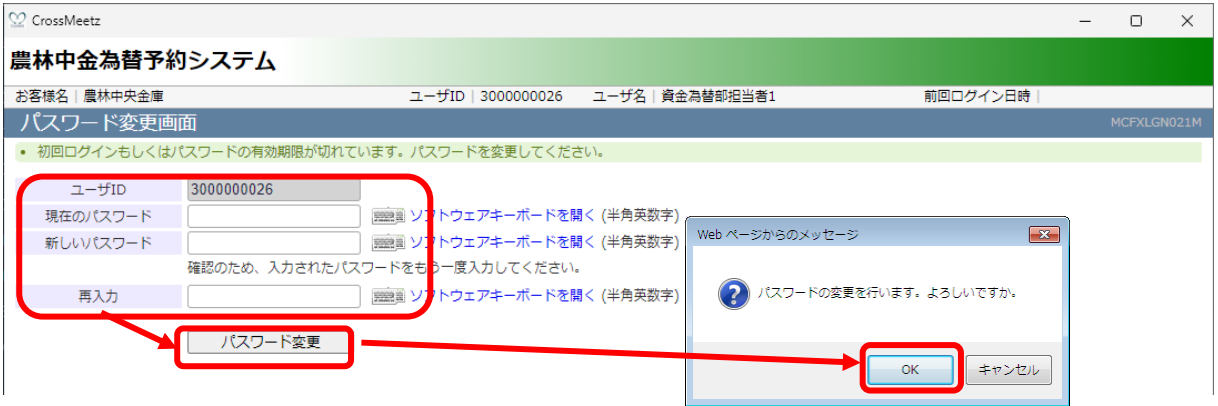

※パスワード変更の条件

パスワード変更の際、下記の条件を満たしたパスワードを設定してください。 条件を満たしていない場合は変更することができません。

- 1) 前回および前々回設定していたパスワードと異なっていること。(本サー ビスは直近 2 世代前までのパスワードを記憶していますので、2 世代前ま でに設定していたパスワードを使用することはできません。)
- 2) パスワードの桁数が 8 桁以上 16 桁以下であること。
- 3) ユーザ名と異なる文字列であること。
- 4) 英字と数字を混在させていること。なお、英字は大文字・小文字を区別し ますので、注意してご入力ください。
- (6) ログインに成功もしくはパスワード変更に成功すると、「初期画面」が表示されま す。

[お客様名]、[ユーザ ID]、[ユーザ名]が正しいことをご確認のうえ、サービスをご利 用ください。これより以降、各サービスのご利用が可能となります。

# **2.5 ログインに失敗した場合**

本節では、ログイン認証に失敗した場合についてご説明いたします。

# **2.5.1 ユーザ ID・ログインパスワードによる認証に失敗した場合**

[ユーザ ID][ログインパスワード]に誤った値を入力した状態で[ログイン]ボタンを押下 すると、エラーメッセージが表⽰されます。 [ユーザ ID][ログインパスワード]をご確認 の上、再入力をお願いいたします。

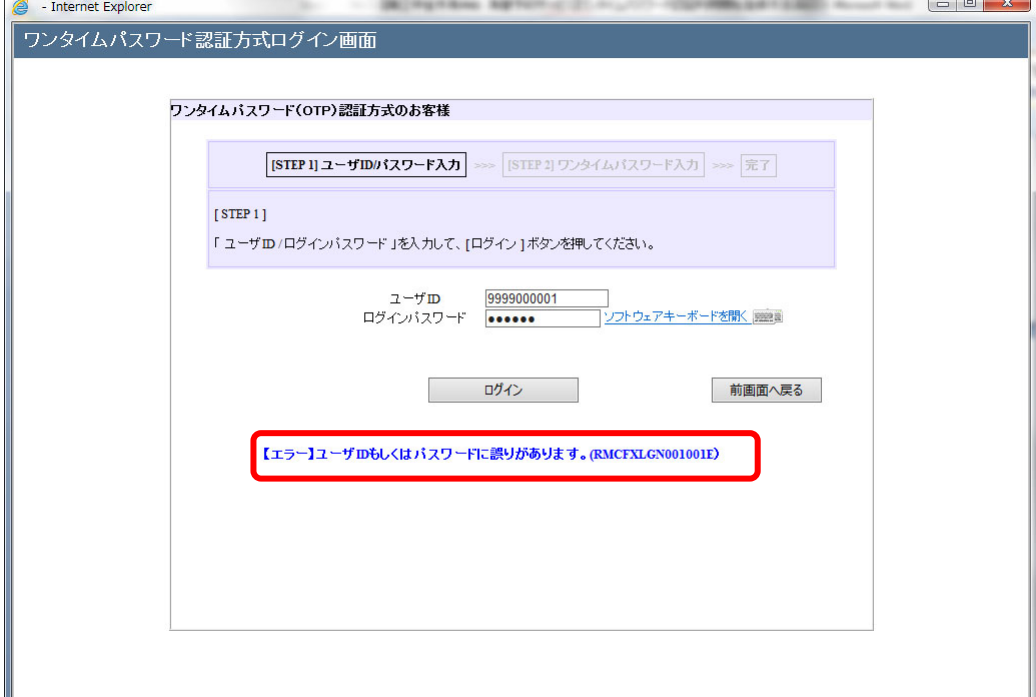

※ご注意

ログインに **6 回**連続して失敗されますと、そのユーザ ID は使⽤不能(ログイン パスワードロック状態)となります。

ログインパスワードロック状態になった場合は、ロック解除のご依頼が必要とな りますので、お取引店またはヘルプデスクへご連絡ください。

パスワードを入力する際は、大文字/小文字が正しく入力されていることをご確 認していただきますよう、お願いいたします。

#### **2.5.2 ワンタイムパスワードによる認証に失敗した場合**

[OTP]に誤ったワンタイムパスワードや有効期限の切れたワンタイムパスワードを入力 した状態で[OTP ログイン]ボタンを押下すると、エラーメッセージが表示されます。 [トークン ID]欄に表示されている文字列が、登録したワンタイムパスワード生成アプリ ケーションソフトの「トークン ID」(クレデンシャル ID)と同じであることをご確認くだ さい。

また、ワンタイムパスワード⽣成アプリケーションソフトの「ワンタイムパスワード」 (セキュリティコード)をご確認のうえ、再入力をお願いいたします。

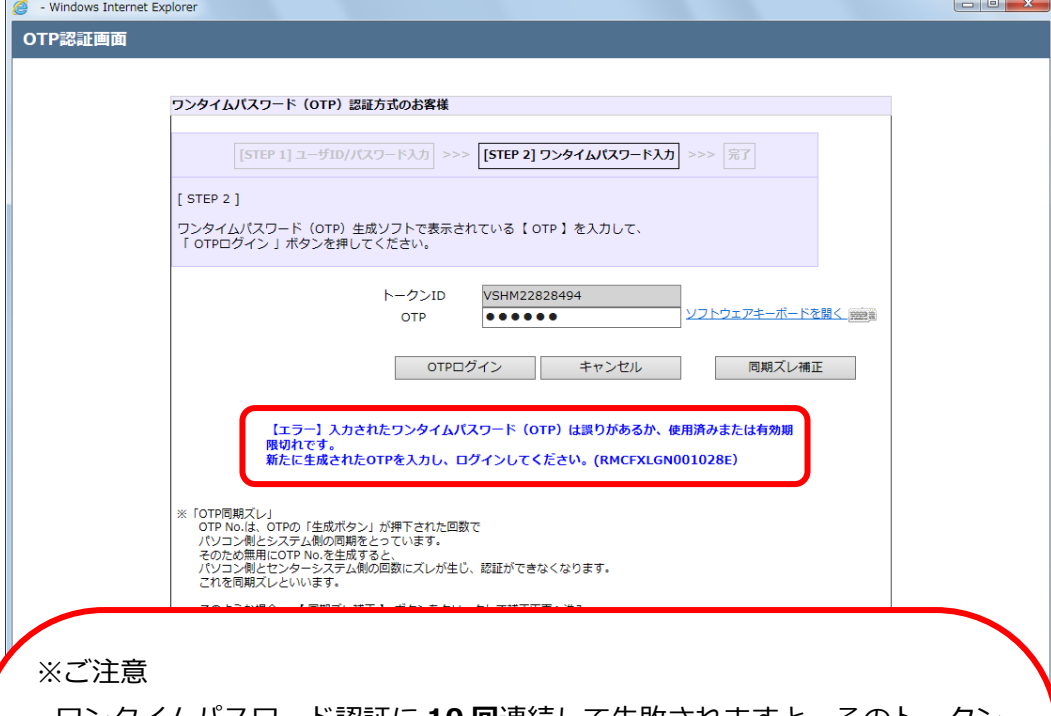

ワンタイムパスワード認証に **10 回**連続して失敗されますと、そのトークン ID は使用不能(ワンタイムパスワードロック状態)となります。

ワンタイムパスワードロック状態になった場合は、ロック解除のご依頼が必 要となりますので、お取引店またはヘルプデスクへご連絡ください。

ワンタイムパスワードを⼊⼒する際は、以下の点にご注意いただきますよ う、お願いいたします。

(1) 一度使用したワンタイムパスワードおよび生成後 30 秒以上経過したワ ンタイムパスワードは無効となります。

ご利用のコンピュータ端末側とワンタイムパスワード認証システム側にお けるワンタイムパスワードの⽣成回数についてずれが⽣じ、認証できない場 合があります。

この場合は、「2.6 同期ズレ補正」の操作を行ってください。

#### **2.6 ワンタイムパスワード同期ズレ補正**

本節では、ワンタイムパスワードの同期ズレ補正の操作についてご説明いたします。

# **2.6.1 同期ズレとは**

ワンタイムパスワードは、ワンタイムパスワード⽣成アプリケーションソフトのワンタ イムパスワードが⽣成された回数でご利⽤のコンピュータ端末側とワンタイムパスワー ド認証システム側の同期をとる仕組みとなっています。 そのためワンタイムパスワードを繰り返し生成された場合、ご利用のコンピュータ端末 側とワンタイムパスワード認証システム側のワンタイムパスワード⽣成回数にズレが⽣ じ、認証することができなくなります。これを同期ズレといいます。

# **2.6.2 同期ズレ補正**

(1) OTP 認証画⾯で[同期ズレ補正]ボタンを押下してください。

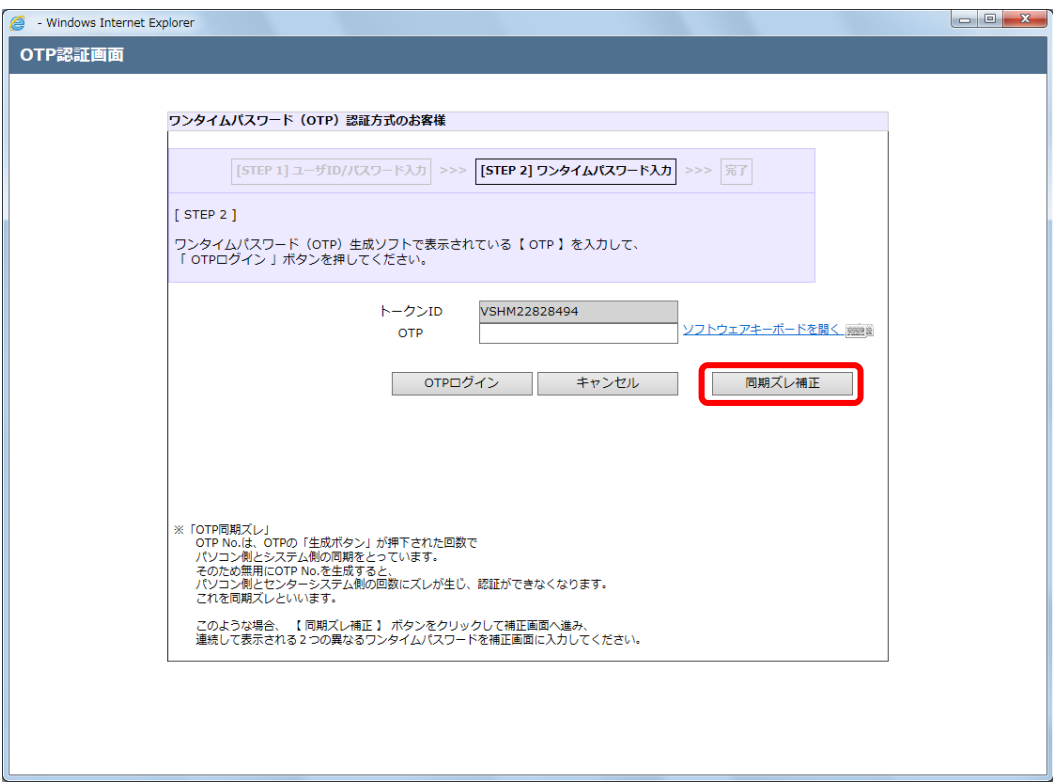

(2) OTP 回数同期ズレ補正画面が表示されます。

ワンタイムパスワード生成アプリケーションソフトを起動し、表示されている「ワン タイムパスワード」(セキュリティコード)を [OTP1]欄に入力してください。

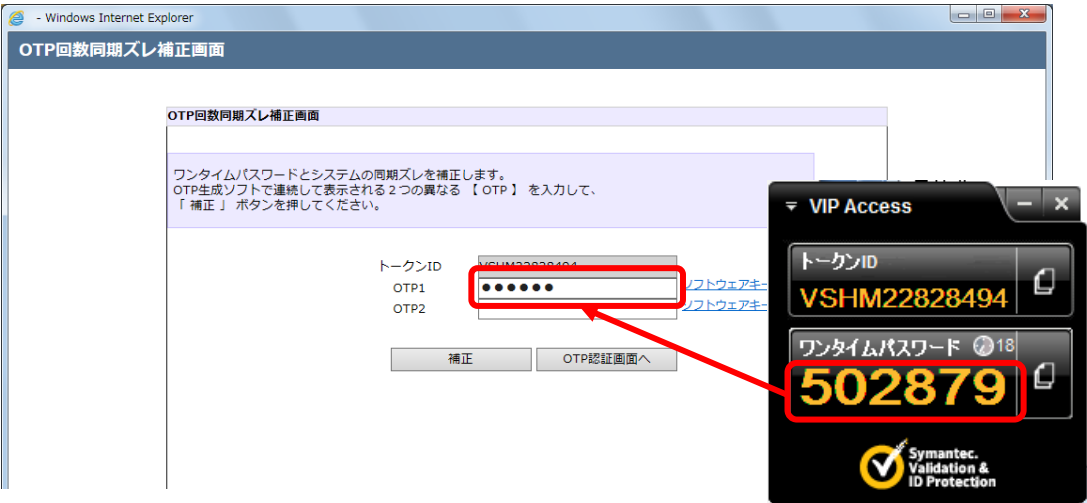

(3) 次にワンタイムパスワード生成アプリケーションソフトで再度生成された「ワンタイ ムパスワード」(セキュリティコード)を、[OTP2]欄に入力し、[補正]ボタンを押下 してください。

※ワンタイムパスワードは 30 秒ごとに自動更新されますので、連続して生成される ワンタイムパスワードを[OTP1]欄、および[OTP2]欄に入力してください。

※ワンタイムパスワードは一定時間経過すると無効化されます。無効化されたワンタ イムパスワードを入力している場合、同期ズレ補正がエラーとなりますので、最新 のワンタイムパスワードを入力しなおしてください。

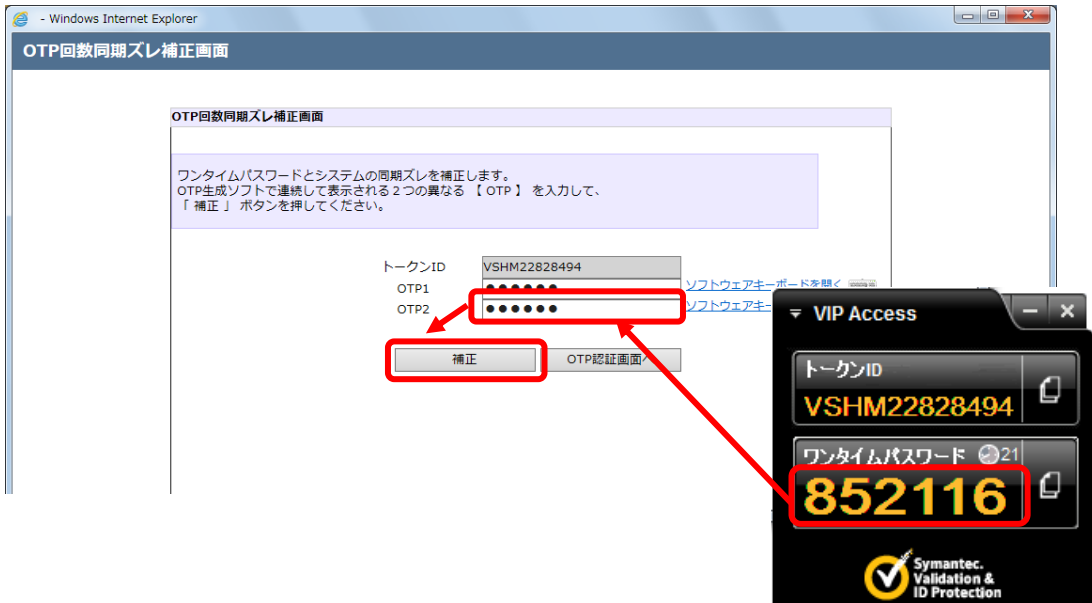

(4) 同期ズレ補正が正常に完了すると、同期ズレ補正が完了した旨のメッセージが表示さ れます。

[OTP 認証画⾯へ]ボタンを押下し、ワンタイムパスワード認証画⾯へ戻り、再度ワ ンタイムパスワード認証を⾏い、サービスへログインしてください。

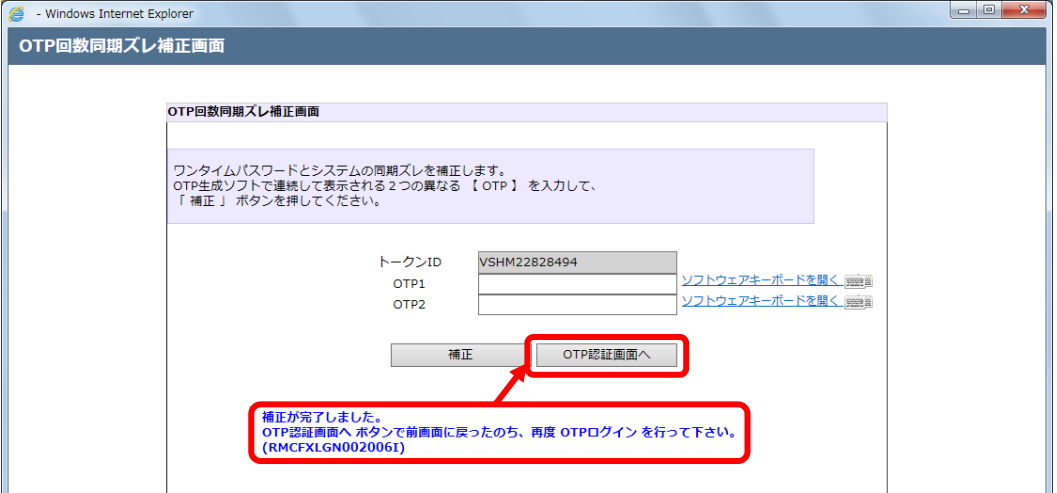

# **2.6.3 同期ズレ補正に失敗した場合**

[OTP1][OTP2]に誤った値を入力した状態で[補正]ボタンを押下すると、エラーメッセ ージが表示されます。入力内容をご確認のうえ、再入力をお願いいたします。 L.

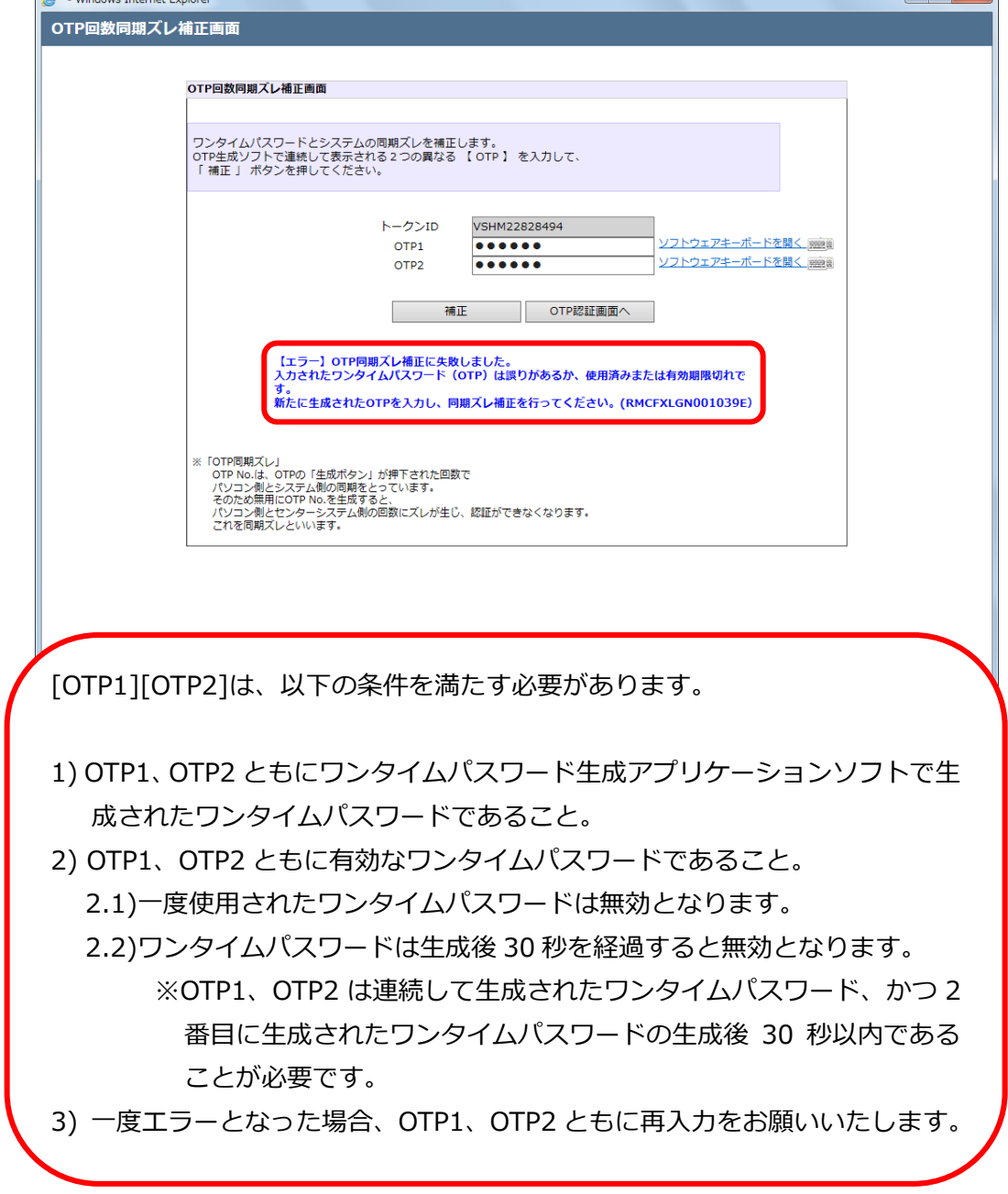

#### **2.7 ソフトウェアキーボードの使い⽅**

本節では、ソフトウェアキーボードの使い⽅についてご説明いたします。 なお、ソフトウェアキーボードのご利⽤は、スパイウェア等の対策として安全を保証するも のではありませんが、お手元のキーボードを用いた場合と比較しセキュリティレベルを向上 させることを⽬的としております。

(1) ログイン画⾯にて [ソフトウェアキーボードを開く]をクリックしてください。

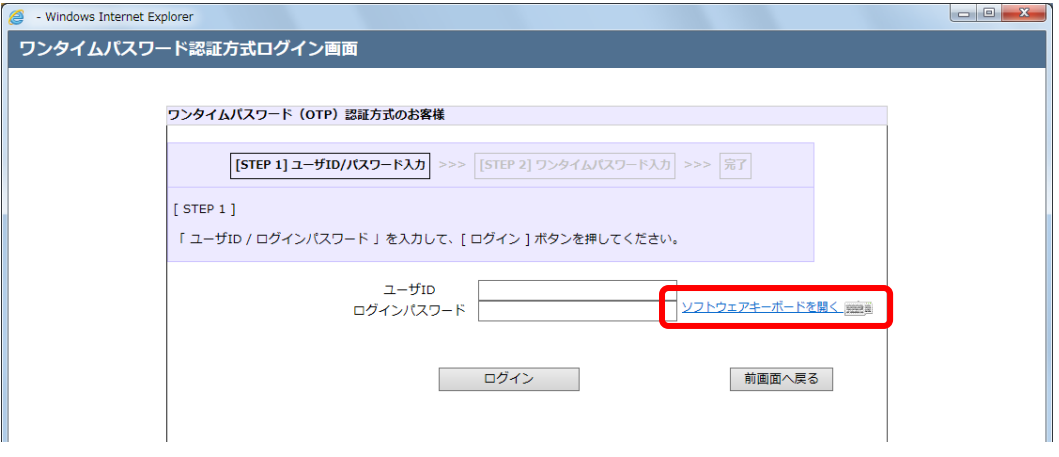

(2) Software Keyboard 画面が表示されますので、画面上に表示されるボタンを用いて パスワードをご入力後、[確定]ボタンを押下してください。なおボタンは、一文字ず つゆっくりと押下してください。

[キャンセル]ボタンを押下した場合、入力されたパスワードが破棄され、本画面を閉 じます。

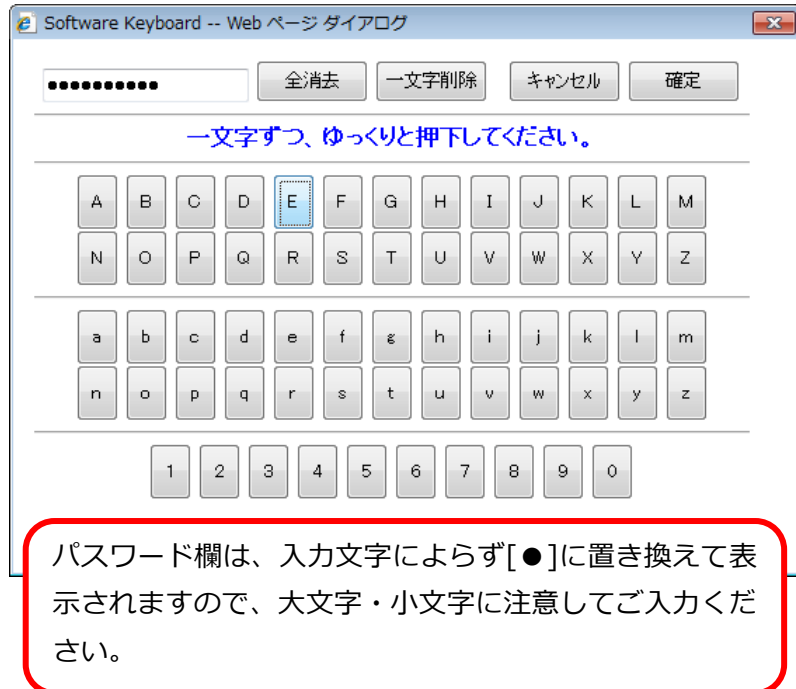

(3) ログイン画面のパスワード欄に Software Keyboard 画面で設定したパスワードが入 カされます。

![](_page_45_Picture_53.jpeg)

# **2.8 ワンタイムパスワード⽣成アプリケーションソフトの再インストール**

本サービスを利用するコンピュータ端末(ワンタイムパスワード生成アプリケーションソフ トをインストールした端末)を変更する場合は、古いコンピュータ端末にインストールされた ワンタイムパスワード⽣成アプリケーションソフトの失効処理(ヘルプデスクにて実施)およ び新しい端末でワンタイムパスワード⽣成アプリケーションソフトを再インストール(お客 さまにて実施)していただく必要がありますので、お取引店またはヘルプデスクへご連絡くだ さい。

ワンタイムパスワード⽣成アプリケーションソフトの失効処理を⾏うと、古いコンピュータ 端末にインストールされているワンタイムパスワード生成アプリケーションソフトはご使用 いただくことができなくなりますので、ご注意ください。